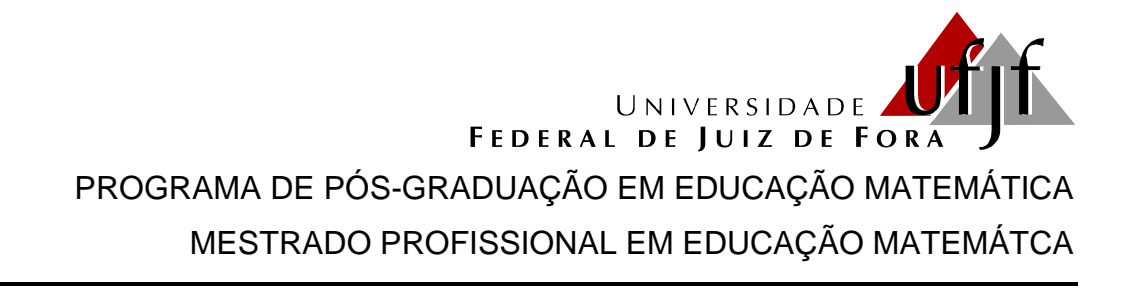

# ENSINANDO PERÍMETRO E ÁREA DE FIGURAS GEOMÉTRICAS PLANAS USANDO O SOFTWARE GEOGEBRA

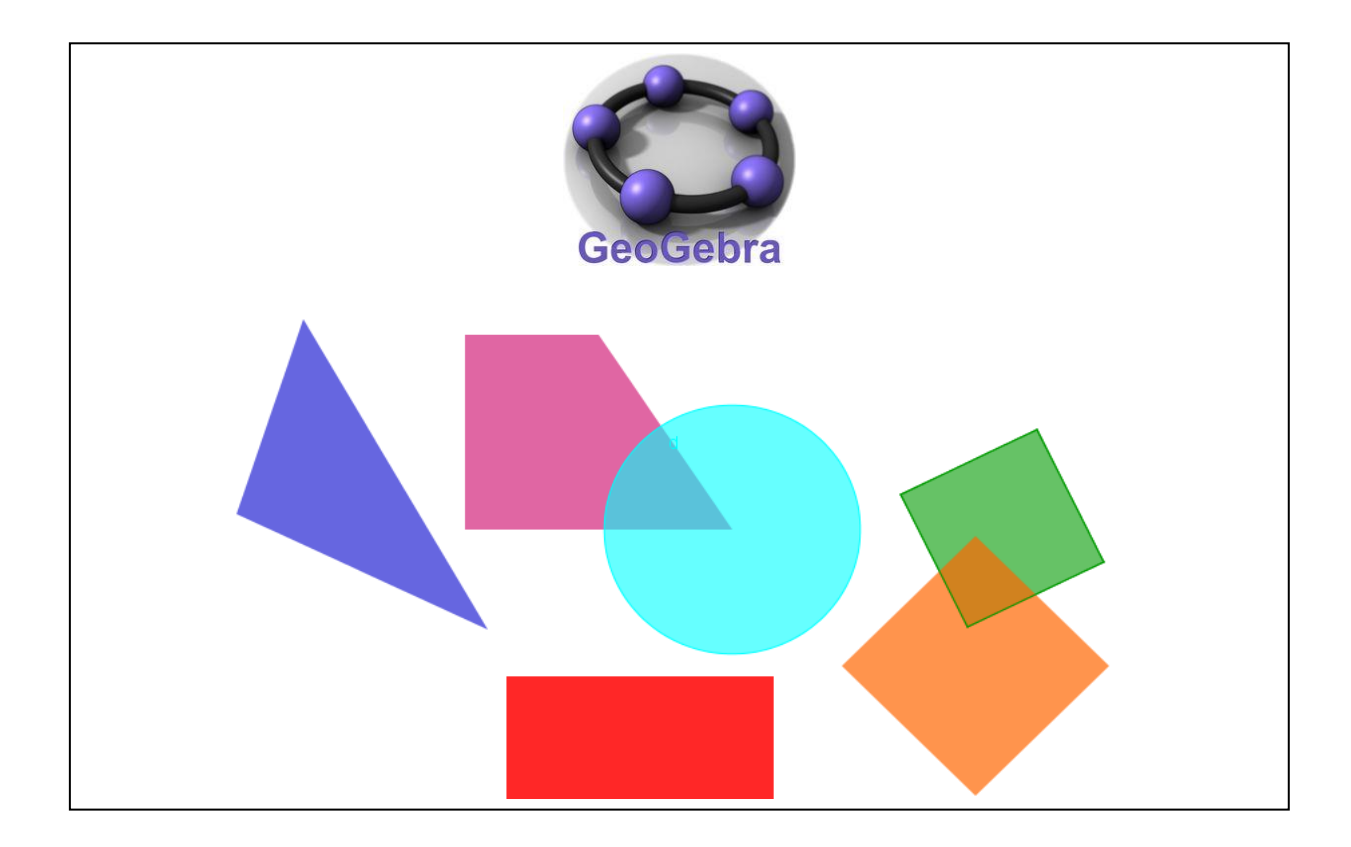

Esmênia Furtado Parreira Ferreira Orientadora: Prof.ª Dr.ª Liamara Scortegagna

# **SUMÁRIO**

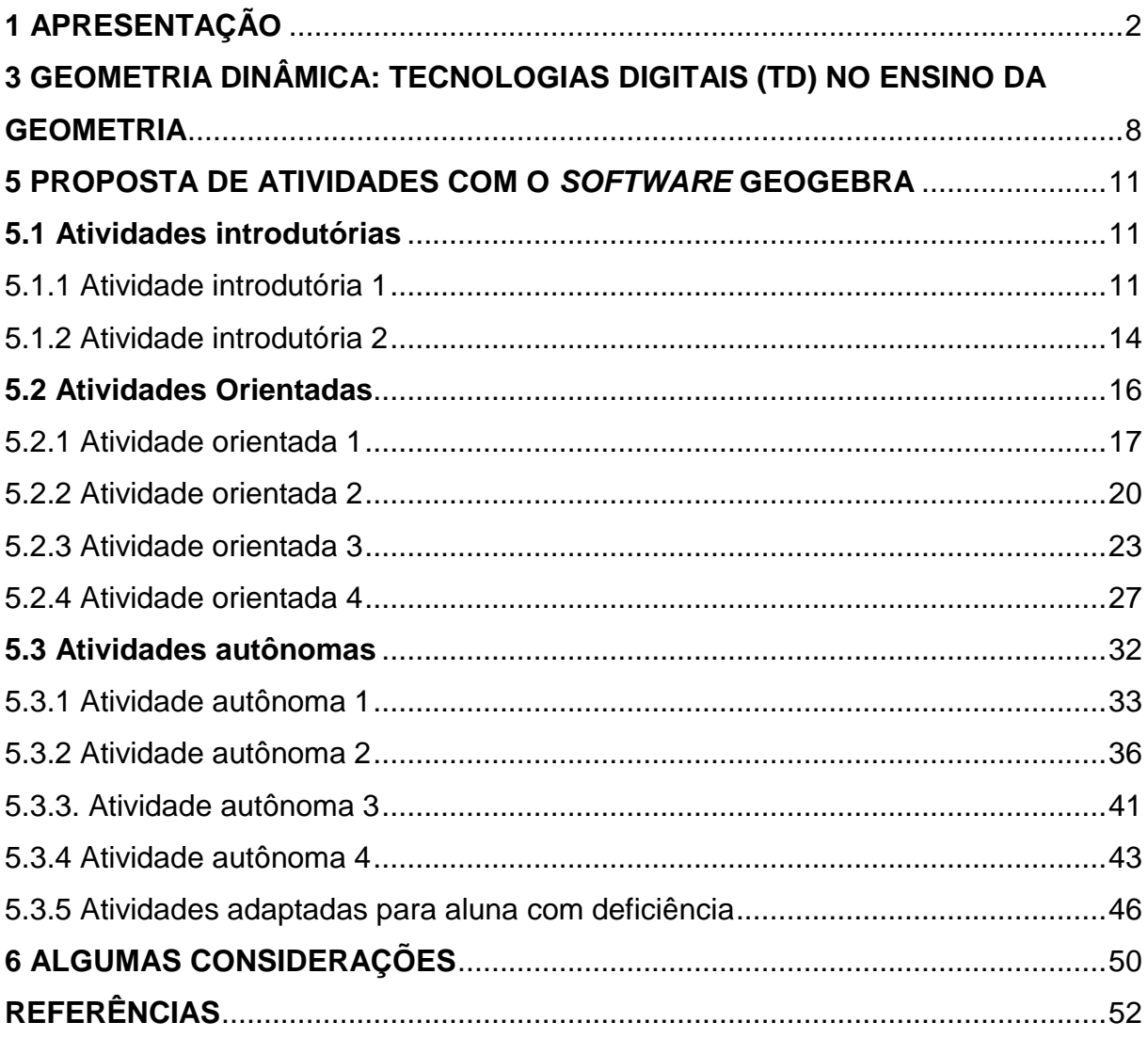

# <span id="page-2-0"></span>**1 APRESENTAÇÃO**

Como professora de Matemática, atuante em escolas Municipais e Estaduais de Ensino Fundamental e Médio ao longo de 22 anos, uma das questões que sempre me incomodou foi a forma como é tratada a Geometria nas aulas de Matemática. Surgiu, a partir dessa inquietação, o interesse em buscar apoio nas TD, em especial no *software* GeoGebra, como mais uma alternativa metodológica para favorecer o estudo de perímetro e área de figuras geométricas planas. Dessa forma, fomos motivados a produzir este material, produto da dissertação de mestrado, intitulada **A integração das tecnologias digitais ao ensino e aprendizagem de Geometria no Ensino Fundamental – anos finais**: uma proposta com foco no estudo de perímetro e área de figuras geométricas planas.

Neste material, apresentamos aos professores um estudo sobre perímetro e área de figuras geométricas planas, com a finalidade de trabalhar a Geometria em uma perspectiva dinâmica visando promover uma melhor aprendizagem. Utilizamos como recurso tecnológico o *software* GeoGebra, acreditando que a integração deste meio pode dar significado ao aprendizado do aluno e, sobretudo, beneficiar a construção do seu conhecimento. As atividades foram selecionas, readaptadas e, em seguida, propostas para resolução a alunos do Ensino Fundamental – anos finais, durante a pesquisa de campo que constituiu a terceira etapa do estudo que realizamos no curso de Mestrado Profissional em Educação Matemática da Universidade Federal de Juiz de Fora, apresentada em dezembro de 2016.

Dessa forma, convidamos você professor a explorar este material de estudo que foi elaborado com o intuito de orientar a reflexão e estimular sua prática pedagógica em sala de aula. Esta prática, apoiada pelo *software* GeoGebra, almeja apresentar mais uma alternativa para o ensino e aprendizagem do conteúdo em questão tornando-os mais significativos. Pois, tal ferramenta facilita a construção das figuras com precisão, possibilita uma melhor e rápida visualização, oferece a possibilidade de movimento dos objetos e a confirmação de propriedades.

Optamos por organizar o material da seguinte forma: uma breve descrição sobre o *software* GeoGebra e a Geometria Dinâmica; um conjunto de atividades que tratam do tema perímetro e área de figuras geométricas planas; e algumas considerações.

#### **2 O** *SOFTWARE* **GEOGEBRA**

O *software* GeoGebra é um programa de matemática que reúne Geometria, Álgebra e Cálculo. Seu autor é o professor Markus Hohenwarter, da Universidade de Salzburgo, na Áustria. Por ser um sistema de Geometria Dinâmica, permite realizar construções tanto com pontos, vetores, segmentos, retas, secções cônicas, como com funções que a posteriori podem modificar-se dinamicamente (HOHENWARTER, 2006). Permite também a abordagem de diversos conteúdos trabalhados nos vários níveis de escolarização. Nesse *software*, expressões geométricas encontram de forma acessível suas correspondências algébricas e vice-versa.

Além dos aspectos didáticos, o GeoGebra é uma excelente ferramenta para criar ilustrações a serem usadas no *Microsoft Word,* no *Open Office* ou no *LaTeX*. Escrito em JAVA e disponível em português, o GeoGebra é uma multiplataforma e, portanto, pode ser instalado em computadores com *Windows*, *Linox* ou *MacOS*  (HOHENWARTER; JONES, 2007).

É um programa de fácil acesso, pois oferece *download* livre, é de instalação simples, disponibiliza um manual de instruções e ainda possui um tutorial na opção "Ajuda" bastante útil e explicativo. Tais vantagens permitem aos interessados iniciar e aprofundar seus estudos. O *software* está disponível no site: https://www.geogebra.org/download.

A tela inicial do programa apresenta uma interface que proporciona uma visão ampla da área de trabalho, possibilitando trabalhar, por exemplo, na área geométrica, algébrica e na planilha de cálculo simultaneamente ou apenas em uma área por vez, conforme escolha do usuário. Ao ser carregado, o *software* apresenta a seguinte configuração padrão, na Figura 1:

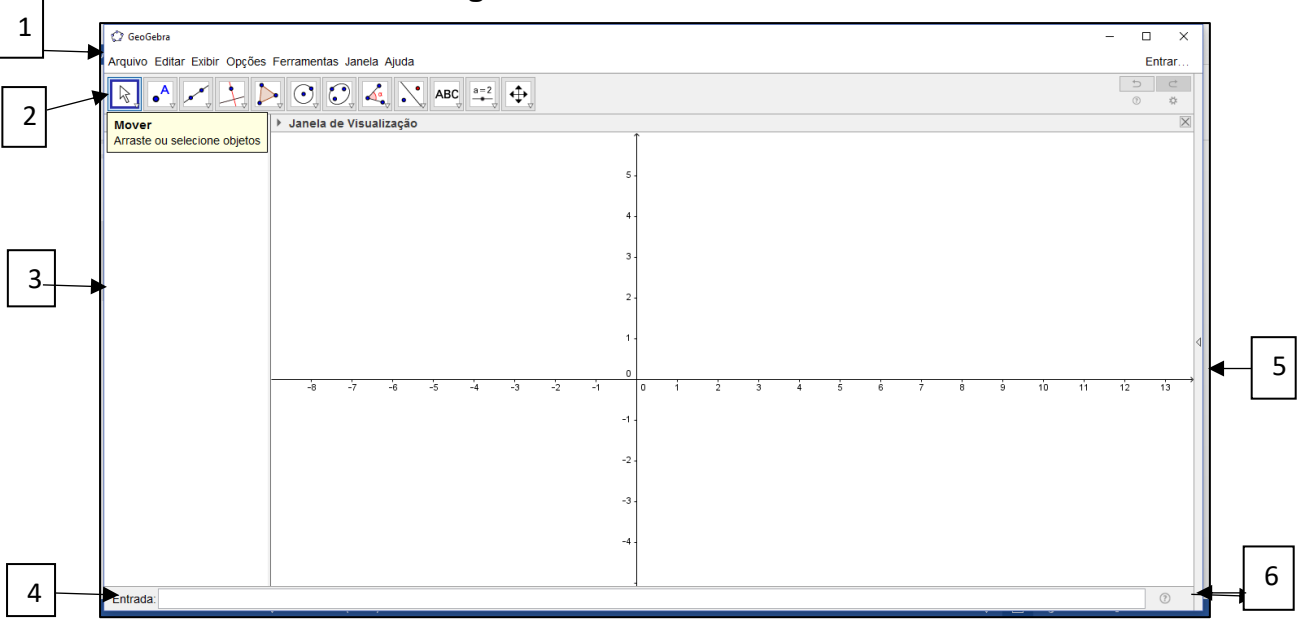

**Figura 1 –** Tela inicial do GeoGebra

Fonte: GeoGebra, 2016.

1 – Barra de Menus:

A Barra de Menus disponibiliza opções para salvar a construção em arquivo (.ggb) e para controlar configurações gerais.

2 – Barra de Ferramentas:

A Barra de Ferramentas concentra todas as ferramentas úteis para construir pontos, retas, figuras geométricas, obter medidas de objetos construídos, entre outros. Cada ícone desta barra esconde outros ícones que podem ser acessados clicando com o *mouse* em seu canto inferior direito.

A Barra de Ferramentas localizada na parte superior do GeoGebra é composta de doze conjuntos de ícones com as ferramentas necessárias para o usuário construir, movimentar, obter medidas e modificar atributos de objetos construídos. Ao abrir o GeoGebra, a Barra de Ferramentas apresenta a seguinte configuração visual.

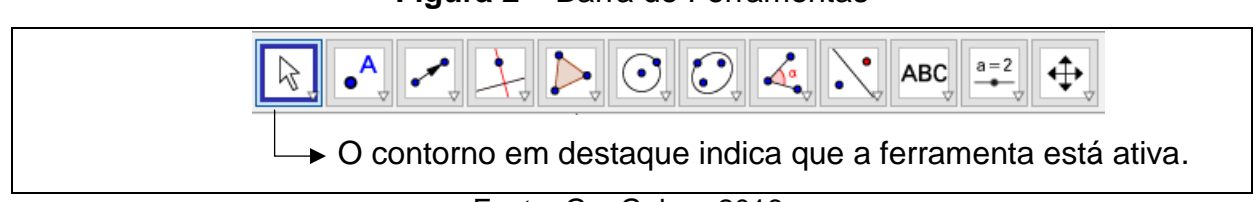

**Figura 2 –** Barra de Ferramentas

Fonte: GeoGebra, 2016.

Para ativar uma ferramenta clique em seu ícone. Em cada conjunto de ícones, há apenas um visível. Basta clicar no canto inferior direito e selecionar a ferramenta que deseja utilizar.

A ferramenta selecionada fica ativa e seu ícone ocupa o lugar de destaque do conjunto que ela pertence.

**Figura 3** – Ferramenta selecionada na barra de ferramentas

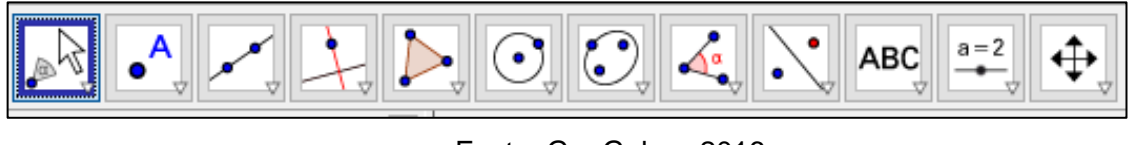

Fonte: GeoGebra, 2016.

Na imagem da Barra de Ferramentas abaixo está indicada a nomeação cada conjunto de ferramentas.

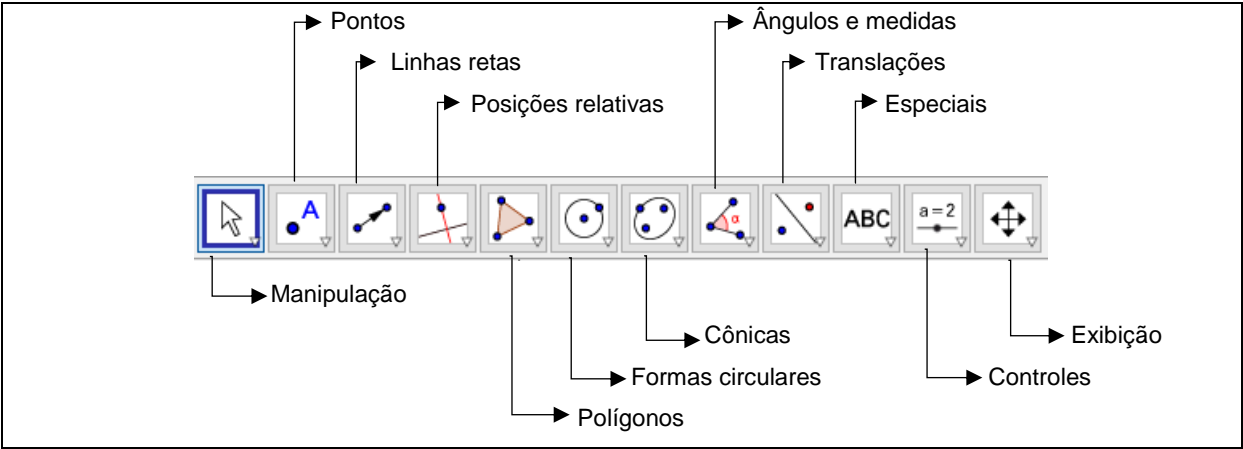

**Figura 4** – Barra de Ferramentas nomeada

Fonte: GeoGebra, 2016.

3 – Janela de Álgebra:

Área em que são exibidas as coordenadas, equações, medidas e outras características dos objetos construídos.

# 4 – Entrada:

Campo de entrada para digitação de comandos.

5 – Janela de Visualização:

A área de visualização de objetos possui representação geométrica e estes podem ser desenhados com o *mouse* usando ícones da Barra de Ferramentas ou comandos digitados na Entrada.

O GeoGebra oferece a possibilidade de operar com as representações aritmética, algébrica e geométrica simultaneamente. A Janela de Visualização, representada na figura abaixo, exibe um pentágono construído em um plano cartesiano. Observe que a tela apresenta a representação geométrica e aritmética ou algébrica.

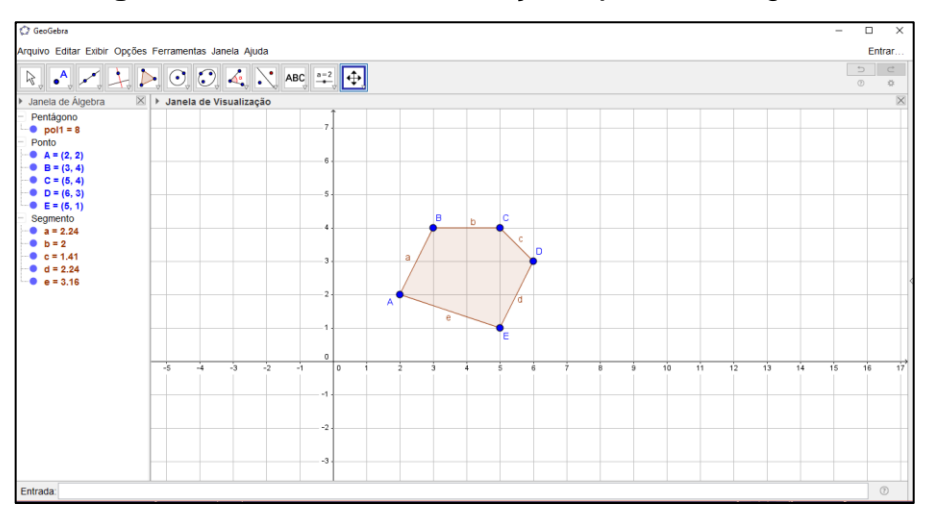

**Figura 5 –** Janela de visualização e janela de álgebra

Fonte: Autora do trabalho.

6 – Lista de Comandos:

Listagem de comandos predefinidos. Entre eles há comandos relacionados aos ícones da Barra de Ferramentas. Portanto, para realizar uma construção, selecione a ferramenta necessária na Barra de Ícones e clique na Janela de Visualização ou digite os valores de entrada solicitados pelo *software* GeoGebra.

Observadas as possibilidades oferecidas pelo programa e as disposições nos documentos oficiais acreditamos que este *software* é um grande aliado no desenvolvimento do ensino e aprendizado geométrico.

Nos Parâmetros Curriculares Nacionais (PCN) sobre o ensino da Matemática para o Ensino Fundamental é notável a importância dada ao uso de recursos tecnológicos. O texto ressalta que se deve "saber utilizar diferentes fontes de informação e recursos tecnológicos para adquirir e construir conhecimentos"

(BRASIL, 1998, p. 8). No documento, percebemos, ainda, que o computador é colocado como um ambiente de aprendizagem alternativo, possibilitando aos alunos novas formas de construir o conhecimento.

> O computador, em particular, permite novas formas de trabalho, possibilitando a criação de ambientes de aprendizagem em que os alunos possam pesquisar, fazer antecipações e simulações, confirmar ideias prévias, experimentar, criar soluções e construir novas formas de representação mental (BRASIL, 1998, p. 141).

Logo, a importância do computador por meio da utilização de *softwares* educacionais, em especial do GeoGebra, caracteriza-se por admitir a manipulação dos objetos, oferecer diversas representações, proporcionar a vantagem de reunir Álgebra, Geometria e Cálculo, além de possibilitar os registros simultaneamente. Em relação ao estudo da Geometria Plana, proporciona, ainda, as possibilidades de confirmar os conceitos e as propriedades dos objetos construídos, movimentar objetos fazendo conjecturas, visualizar as construções e mudar as cores, o que fortalece a formação das imagens mentais.

# <span id="page-8-0"></span>**3 GEOMETRIA DINÂMICA: TECNOLOGIAS DIGITAIS (TD) NO ENSINO DA GEOMETRIA**

A maioria das propostas curriculares da década de 1990 atentou-se para o resgate do ensino da Geometria. No início do século XXI, o assunto ganhou um novo impulso. Diversos estudos vêm sendo feitos no sentido de revitalizá-lo, ou seja, dar novas perspectivas ao seu ensino, originando práticas pedagógicas diversas, como a Geometria Dinâmica – geometria através do movimento de figuras.

> [...] a Geometria é a área da Matemática que mais se beneficiou com o uso do Computador e isso se deve à Geometria Dinâmica. Pois, segundo nossa crença, para aprender é necessário fazer e a GD auxilia o fazer, permitindo que o aluno experimente e descubra por si só, relações. Contudo, a tarefa de utilizar os programas de GD não é simples, cabe ao professor criar bons problemas que usem os recursos da GD, propiciando ao aluno o aprimoramento das suas habilidades matemáticas e geométricas (BRANDÃO; ISOTANI, 2006, p. 127).

Kenski (2007) relata consideráveis e positivas mudanças e transformações trazidas pelas TD, enfatizando a necessidade de sua incorporação e compreensão pedagógica para que tais benefícios sejam alcançados. Vejamos:

> Vídeos, programas educativos na televisão e no computador, sites educacionais, *softwares* diferenciados transformam a realidade da aula tradicional, dinamizam o espaço de ensino-aprendizagem, onde, anteriormente, predominava a lousa, o giz, o livro e a voz do professor. Para que as TICs possam trazer alterações no processo educativo, no entanto, elas precisam ser compreendidas e incorporadas pedagogicamente. Isso significa que é preciso respeitar as especificidades do ensino e da própria tecnologia para poder garantir que o seu uso, realmente, faça diferença (KENSKI, 2007, p. 46).

O uso de *softwares* como ferramenta de auxílio no ensino da Geometria é mais um recurso relevante e deve ser usado para ajudar o aluno a explorar, construir conceitos, resolver problemas através de atividades dinâmicas, conjecturar e construir seu próprio conhecimento. Mas, segundo os PCN (BRASIL, 1998, p.151), "para que sejam elaboradas boas propostas de situações de aprendizagem, é primordial que o professor conheça o *software* que pretende utilizar".

Os *softwares* de Geometria Dinâmica permitem realizar investigações sobre propriedades geométricas que dificilmente conseguiríamos observar utilizando métodos tradicionais. Silva e Penteado explicam que:

> Entende-se por *softwares* de Geometria Dinâmica aqueles capazes de construir e manipular objetos geométricos na tela do computador. Além disso, o que diferencia um *software* de Geometria Dinâmica dos demais é a possibilidade de "arrastar" a figura construída utilizando o mouse. Esse procedimento permite a transformação da figura em tempo real (SILVA; PENTEADO, 2009, p. 4).

Esses *softwares* proporcionam a visualização de ideias matemáticas e enfatiza um aspecto fundamental da disciplina que é a experimentação. Promove uma melhor percepção por parte do aluno, ajudando-o a descobrir formas mais simples de encontrar a solução do problema. Além disso, permite ao aluno migrar de uma atividade mecânica para uma atividade dinâmica. Nesse processo, as figuras tornam-se agentes da investigação, já que o aluno pode perceber a diferença entre desenhar e construir uma figura, verificando que, para construí-la, não basta apenas chegar a uma aproximação almejada, mas ter a clareza de seus diferentes elementos e propriedades e que, ao arrastá-las, suas propriedades geométricas são mantidas.

Segundo Gravina (1996), diferente de outros programas de Geometria, os *softwares* de Geometria Dinâmica possuem um recurso chamado de "régua e compasso eletrônicos", permitindo a construção das figuras e mantendo propriedades que as caracterizam. As construções são realizadas de modo que:

> [...] desenhos de objetos e configurações geométricas são feitos a partir das propriedades que os definem. Através de deslocamentos aplicados aos elementos que compõe o desenho, este se transforma, mantendo as relações geométricas que caracterizam a situação. Assim, para um dado objeto ou propriedade, temos associada uma coleção de "desenhos em movimento", e os invariantes que aí aparecem correspondem às propriedades geométricas intrínsecas ao problema (GRAVINA, 1996, p. 4).

Pesquisas sobre o uso de *softwares* educativos específicos para a Matemática descrevem o que os docentes presumem sobre sua presença e aplicabilidade em sala de aula:

Parece-nos importante ressaltar a importância do trabalho com Geometria Dinâmica em sala de aula como um fator de superação das dificuldades à exploração única de figuras estáticas, em ambientes com papel e lápis. Além disso, nossa experiência enquanto professor do ensino básico mostra que esse tipo de trabalho leva a termos, em nossa sala de aula, alunos bastante motivados, o que não nos parece ser o caso do trabalho expositivo (SANTOS, 2009, p. 210).

Nesse contexto, Borba e Penteado (2012) enfatiza que o professor precisa caminhar em direção à "zona de risco". Portanto, deve estar preparado para vivenciar características associadas ao risco de perda de controle, como por exemplo: problemas técnicos; necessidade de auxílio de um especialista para resolução de imprevistos ligados à instalação de equipamentos/*softwares*; situações que necessitam de tomada de decisão rápida e o tempo curto para solução no momento da aula, entre outras.

> Nem sempre é possível conhecer de antemão as possíveis respostas que aparecem na tela. É preciso entender as relações que estão sendo estabelecidas pelo *software*. Numa sala de aula, isso constitui um ambiente de aprendizagem tanto para o aluno quanto para o professor (BORBA; PENTEADO, 2012, p.58).

O professor nesse ambiente dinâmico deve ser orientador, estimulador, incentivador da aprendizagem e, ainda, necessita se aprimorar para exercer esse novo papel. O docente passa a estar ao lado do aluno, instigando-o a pensar, a descobrir e a resolver problemas, utilizando métodos variados. Nesse processo, ele se transforma em um investigador, buscando novos desafios, reflexões e aperfeiçoamento. Para que mudanças significativas possam de fato ocorrer no que diz respeito ao uso de tecnologias, é preciso que o professor esteja envolvido nesse processo e sinta a necessidade de mudar, seja por motivação pessoal ou profissional.

#### <span id="page-11-0"></span>**5 PROPOSTA DE ATIVIDADES COM O** *SOFTWARE* **GEOGEBRA**

Nesse item, ainda referente à segunda etapa da pesquisa, exibiremos as atividades da sequência didática que foi desenvolvida e uma sugestão de resolução. Ressaltamos que a sequência didática foi desmembrada em três grupos: duas atividades introdutórias, quatro atividades orientadas e quatro atividades autônomas.

### <span id="page-11-1"></span>**5.1 Atividades introdutórias**

As atividades introdutórias são de natureza simples, visam apresentar o *software* GeoGebra e familiarizar os discentes com as principais ferramentas básicas que serão utilizadas durante o desenvolvimento da sequência didática. Propõe ainda, formalizar conceitos e propriedades de figuras geométricas planas básicas.

Para iniciar a sequência didática, utilizaremos duas atividades que chamamos de atividades introdutórias, apresentadas por Bezerra e Assis (2011) na XIII Conferência Interamericana de Educação Matemática (CIEM), em Recife, Brasil. Essas atividades objetivam familiarizar os alunos com as principais funções básicas do *software* GeoGebra através da construção do retângulo e do quadrado, desenvolver uma visão dinâmica do conceito de construção geométrica e avançar na descoberta de novas construções usando as propriedades das figuras.

Os enunciados das atividades tratam-se da construção de um retângulo e de um quadrado por meio de suas propriedades com o auxílio do GeoGebra. São de natureza simples, com o objetivo de motivar e preparar os alunos para a aprendizagem com o auxílio do *software*.

Para tanto, foi necessário fornecer aos alunos um roteiro com os procedimentos para as construções das figuras geométricas propostas.

<span id="page-11-2"></span>5.1.1 Atividade introdutória 1

**Atividade introdutória 1:** Construção do retângulo por meio de propriedades (adaptação da atividade de Bezerra e Silva, CIAEM, 2011).

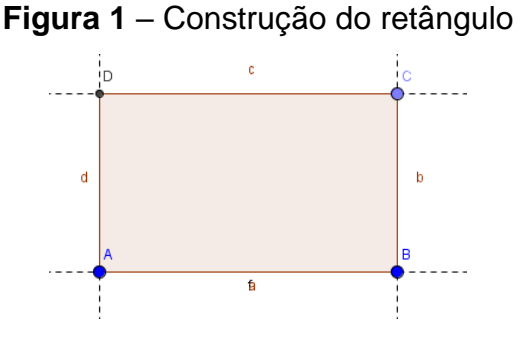

Fonte: Bezerra e Assis.

**Objetivo:** Familiarizar os alunos com as principais funções básicas do GeoGebra para a construção de figuras geométricas planas, construindo um retângulo; desenvolver uma visão dinâmica do conceito de construção geométrica e avançar na descoberta de novas construções usando as propriedades dessas figuras.

**Enunciado:** Construa um retângulo de acordo com o roteiro a seguir. Verifique se a construção está correta movimentando os vértices, ou seja, se as propriedades foram mantidas. Em seguida, responda as questões abaixo.

| Ferramentas | Procedimentos para construção                                                               |
|-------------|---------------------------------------------------------------------------------------------|
|             | Selecione dois pontos A e B na janela geométrica;                                           |
|             | Construa um seguimento de reta AB;                                                          |
|             | Construa uma reta perpendicular ao segmento AB passando<br>por B;                           |
|             | Obtenha um novo ponto C na reta perpendicular;                                              |
|             | Construa uma reta paralela ao segmento AB passando por C;                                   |
|             | Construa uma nova reta perpendicular ao segmento AB<br>passando por A;                      |
|             | Marque o ponto de interseção D;                                                             |
|             | Obtenha o polígono ABCD (Dica: feche o polígono clicando no<br>primeiro vértice novamente); |
|             | Salve a construção.                                                                         |

**Quadro 1** – Roteiro de construção do retângulo

Fonte: Autora do trabalho.

a) Após esta experiência como você definiria um retângulo?

b) É possível obter outras figuras geométricas a partir do retângulo construído por você? Quais?

# **Resolução sugerida:**

O aluno deve construir o retângulo por meio de suas propriedades, conforme a figura abaixo.

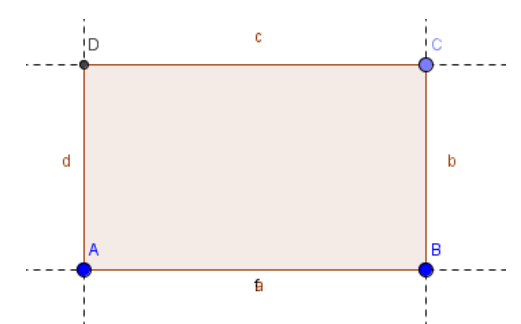

a) Após a experiência o aluno deve responder que o retângulo é uma figura geométrica plana cujos lados opostos são paralelos e iguais e que todos os seus ângulos internos medem 90º.

b) Movendo os pontos C e B, o aluno deve criar o seguinte retângulo e calcular seu perímetro e sua área algebricamente. Conforme resolução descrita abaixo.

 $Área = b x h$  perímetro =  $2 x 5 + 2 x 3$  $Área = 5 × 3$  perímetro = 10 + 6  $Área = 15$  perímetro = 16

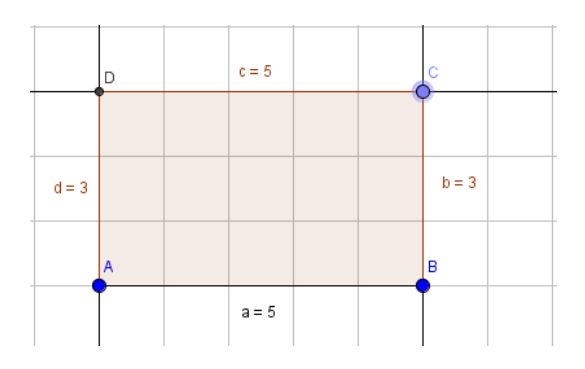

c) Usando as ferramentas pedidas, o aluno deve construir o seguinte retângulo e indicar as medidas do perímetro e da área do retângulo; verificar que as medidas calculadas algebricamente são as mesmas encontradas através das ferramentas do *software*.

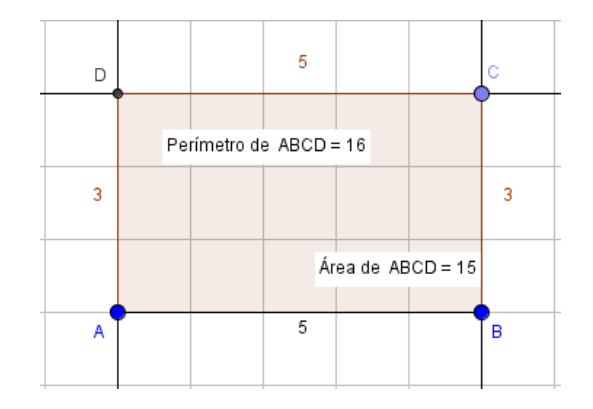

- d) O aluno deve responder sim e citar o quadrado e o losango.
- <span id="page-14-0"></span>5.1.2 Atividade introdutória 2

**Atividade introdutória 2:** Construção do quadrado por meio de propriedades (adaptação da atividade de Bezerra e Silva, CIAEM, 2011).

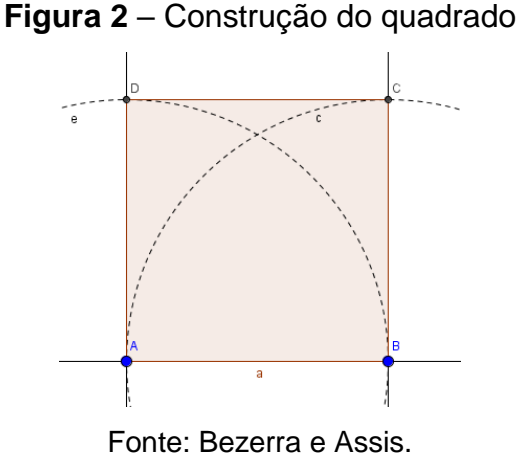

**Objetivo:** Familiarizar os alunos com as principais funções básicas do GeoGebra para a construção de figuras geométricas planas, construindo um quadrado; desenvolver uma visão dinâmica do conceito de construção geométrica e identificar as propriedades dos quadrados.

**Enunciado:** Construa um quadrado um quadrado de acordo com os procedimentos a seguir. Em seguida, responda as questões abaixo.

| Ferramentas | Procedimentos para construção                                                                                                    |
|-------------|----------------------------------------------------------------------------------------------------|
| A           | Selecione dois pontos A e B na janela geométrica;                                                                                   |
|             | Construa um seguimento de reta AB;                                                                                                  |
|             | Construa um círculo com centro em um ponto (com centro em A e<br>outro com centro em B);                                            |
|             | Construa uma reta perpendicular ao segmento AB passando por A e<br>outra passando por B;                                            |
|             | Marque os pontos (D e C) de interseção entre dois objetos;                                                                          |
|             | Construa o polígono ABCD clicando nesses pontos respectivamente<br>(Dica: feche o polígono clicando no primeiro vértice novamente); |
|             | Opcional: Mostrar/ocultar objeto;                                                                                                   |
|             | Utilize a ferramenta mover;                                                                                                    |
|             | Salve a construção.                                                                                                    |

**Quadro 2** – Roteiro de construção do quadrado

Fonte: Autora do trabalho.

a) O que mudou na construção do quadrado em relação à construção do retângulo (Atividade 1)? Em outras palavras, que outras propriedades deverão ser consideradas para a construção de um quadrado qualquer?

b) É possível obter outras figuras geométricas a partir do quadrado construído? Se sim, quais? Se não, por quê?

# **Resolução sugerida:**

a) O aluno deve construir o quadrado seguinte seguindo os procedimentos fornecidos para a construção. Depois de analisá-la, fazer conjecturas, movimentando seus vértices através do movimento "arrastar". Deve responder que no quadrado, além de todos os ângulos medirem 90° e dos lados opostos serem paralelos, os seus lados possuem a mesma medida.

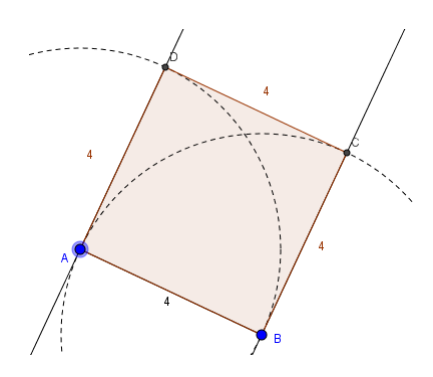

b) O aluno deve responder que a figura não se transforma, pois foi construída através das propriedades que definem um quadrado. Mas que ela representa também um retângulo e um losango.

# **Refletindo sobre as atividades introdutórias 1 e 2:**

a) Qual a diferença entre desenhar e construir figuras geométricas em um *software* e porque é importante construir ao invés de apenas desenhá-las?

O desenho é livre, enquanto a construção exige critérios de definições que mantêm as propriedades das figuras geométricas.

b) Por que o teste do arrastar é importante?

Para verificar se a construção está correta, ou seja, se mantém as propriedades das figuras.

c) O que devemos saber sobre as figuras geométricas antes de iniciarmos a construção em *software* de Geometria Dinâmica como o GeoGebra? Devemos saber suas definições e propriedades.

#### <span id="page-16-0"></span>**5.2 Atividades Orientadas**

Esse grupo de atividades, além de objetivar a familiarização com as ferramentas do *software* GeoGebra, leva a formalização de conceitos e propriedades. Foram realizadas sob a forma de atividades orientadas, em que a pesquisadora deu suporte aos alunos durante o período da realização das mesmas.

A proposta das atividades orientadas consiste em expor situações investigativas em relação às propriedades de figuras geométricas planas por meio do GeoGebra, com a finalidade de promover uma melhora na qualidade do ensino e aprendizagem do conteúdo perímetro e área de figuras geométricas planas, além de

conhecer e explorar algumas possibilidades do *software*. O programa possibilita a construção precisa e uma visualização ampla das figuras, permitindo alterar cores, fazer ampliações e conjecturas. Uma função importante, o movimento "arrastar", permite verificar os conceitos e as propriedades.

Entre os elementos disponíveis no GeoGebra que possibilitam a realização de diversas ações e transformações para a aprendizagem do conteúdo em estudo, optamos por apresentar aos alunos atividades que envolvam conhecimentos prévios, focando no tema de pesquisa e em algumas ferramentas necessárias para a realização das atividades propostas.

<span id="page-17-0"></span>5.2.1 Atividade orientada 1

**Atividade orientada1:** Trabalhando a área do quadrado (ASSIS; BEZERRA, 2011, p.114).

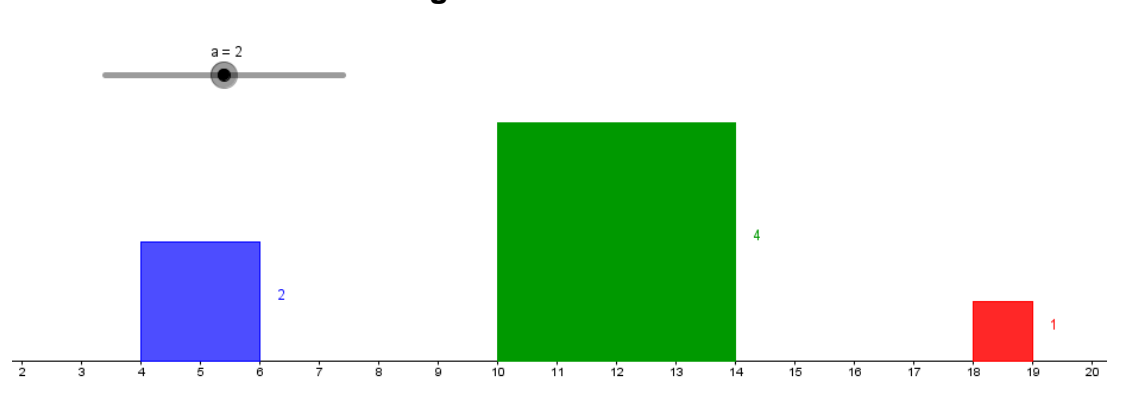

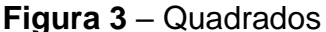

Fonte: Assis e Bezerra.

**Objetivo:** Familiarizar os participantes com as principais funções básicas do *software GeoGebra*, utilizando o seletor e verificando as propriedades dos quadrados.

**Enunciado:** Construa no software GeoGebra três quadrados seguindo os procedimentos a seguir. Observe, mova o seletor **a** e responda as perguntas a abaixo.

| Ferramentas            | Procedimentos para construção                                                                                                    |  |  |  |  |
|------------------------|----------------------------------------------------------------------------------------------------|--|--|--|--|
| $\frac{a-2}{a}$        | Utilizando a ferramenta Controle Deslizante, crie um<br>seletor a com os seguintes dados: intervalo de 1 a 3 e<br>incremento 0,5;                                                                                                    |  |  |  |  |
|                        | Construa um segmento de reta com comprimento a,<br>utilizando a ferramenta Segmento com Comprimento Fixo;                                                                                                    |  |  |  |  |
|                        | Com a ferramenta Polígono regular clique nos pontos A e B e<br>crie um polígono de 4 lados. Clique com o botão direito do<br>mouse no polígono e selecione a opção Propriedades na<br>janela que abrirá, em seguida escolha a cor. Nesse caso obterá<br>o quadrado azul;     |  |  |  |  |
|                        | Construa um segmento de reta com comprimento 2a, utilizando<br>a ferramenta Segmento com Comprimento Fixo;                                                                                                    |  |  |  |  |
|                        | Com a ferramenta Polígono regular clique nos pontos E e F e<br>crie um polígono de 4 lados. Clique com o botão direito do<br>mouse no polígono e selecione a opção Propriedades na<br>janela que abrirá, em seguida escolha a cor. Nesse caso obterá<br>o quadrado verde;    |  |  |  |  |
|                        | Construa um segmento de reta com comprimento a/2,<br>utilizando a ferramenta Segmento com Comprimento Fixo;                                                                                                    |  |  |  |  |
|                        | Com a ferramenta Polígono regular clique nos pontos I e<br>J e crie um polígono de 4 lados. Clique com o botão direito do<br>mouse no polígono e selecione a opção Propriedades na<br>janela que abrirá, em seguida escolha a cor. Nesse caso obterá<br>o quadrado vermelho; |  |  |  |  |
|                        | ferramenta Distância, Comprimento ou<br>Ative a<br>Perímetro e clique sobre um lado de cada quadrado para ver<br>as medidas:                                                                                                    |  |  |  |  |
| $\widehat{\mathbb{R}}$ | Com a ferramenta mover, mova o seletor e perceba como<br>as medidas dos lados se comportam;                                                                                                    |  |  |  |  |
|                        | Salve a construção.                                                                                                    |  |  |  |  |

**Quadro 3** – Roteiro de construção dos quadrados usando o seletor

Fonte: Autora do trabalho.

a) Compare o comprimento do lado do quadrado azul com o comprimento do lado do quadrado vermelho e do verde. Que relação você encontrou?

b) Calcule as áreas dos três quadrados. Compare a área do quadrado azul com as áreas do quadrado vermelho e verde. Que relação você encontrou?

c) Mova o seletor e formule uma conjectura que compare o comprimento dos lados e a área do quadrado azul com os quadrados vermelho e verde. Tente provar sua

conjectura.

# **Resolução sugerida:**

a) Comparando o comprimento do lado do quadrado azul, com o comprimento do lado do quadrado vermelho e do verde, percebemos que o comprimento do lado do quadrado verde é o dobro do comprimento do lado do quadrado azul e o comprimento do lado do quadrado vermelho é metade do comprimento do lado do quadrado azul.

b) Calculando a área dos três quadrados, perceberemos que o quadrado verde tem a área quatro vezes maior que a área do quadrado azul e o quadrado azul tem a área quatro vezes maior que a área do quadrado vermelho.

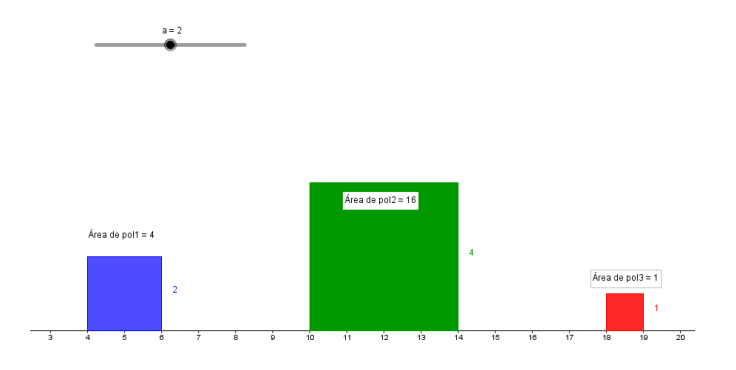

c) Movendo o seletor para o valor 2, vemos que o comprimento do lado do quadrado azul também passa a ser 2 e os comprimentos dos lados dos outros dois quadrados passam ser o dobro e a metade do comprimento do quadrado azul, evidenciando uma relação entre eles:

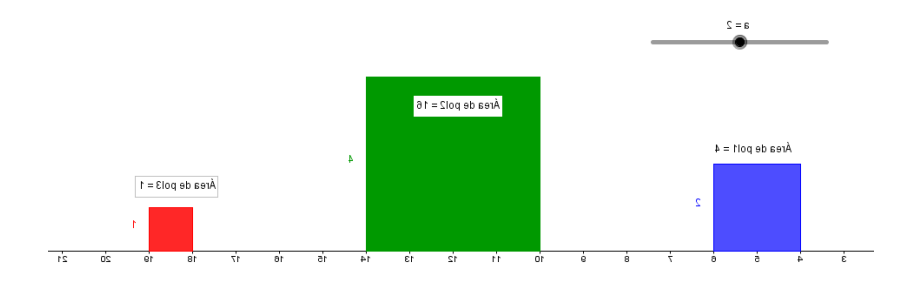

Então, um exemplo de conjectura pode ser: chamando o comprimento do lado do quadrado azul de l, o comprimento do lado do quadrado verde será 2l e do quadrado vermelho será l/2. E as áreas dos quadrados azul, verde e vermelho serão: l<sup>2</sup>, 4l<sup>2</sup> e l²/4, respectivamente.

<span id="page-20-0"></span>**Atividade orientada 2:** Trabalhando conceito de área e perímetro entre retângulos de mesma área e dimensões diferentes (atividade adaptada de Souza e Silva, VII EMEM, 2013).

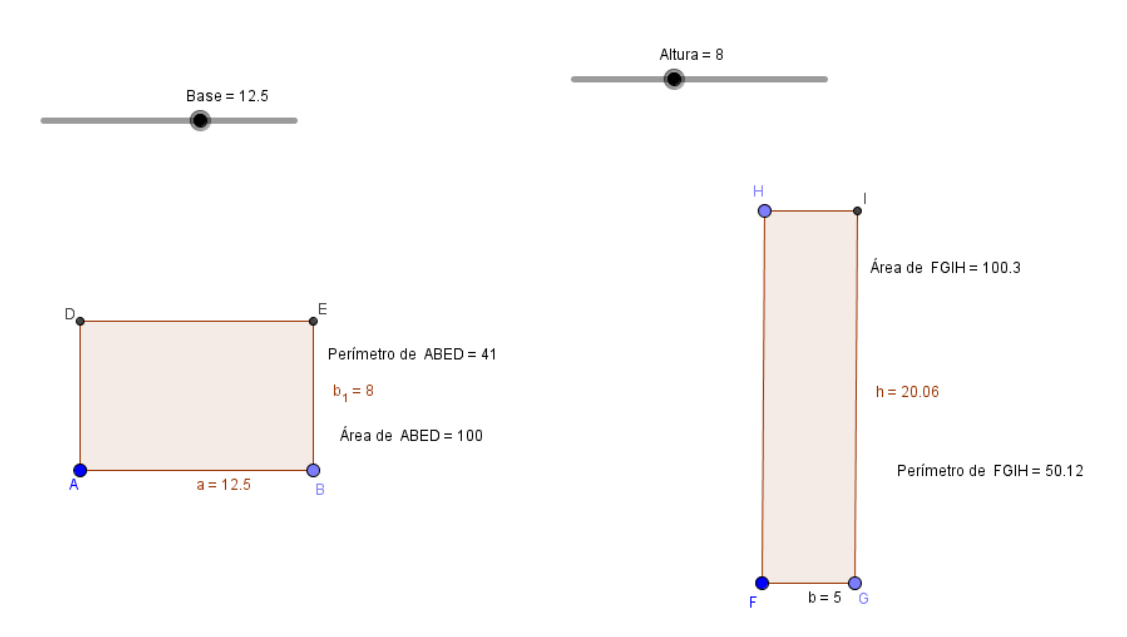

**Figura 4** – Construção dos retângulos

Fonte: Autora do trabalho.

**Objetivo:** Familiarizar os alunos com o GeoGebra, formalizar a compreensão de conceitos de perímetro e área e fazer comparações dessas relações entre retângulos.

**Enunciado:** Construa no *software* GeoGebra dois retângulos conforme orientações abaixo, seguindo o roteiro de construção apresentado em anexo.

**Construção 1:** Construa um retângulo de modo que possamos alterar tanto a base quanto sua altura.

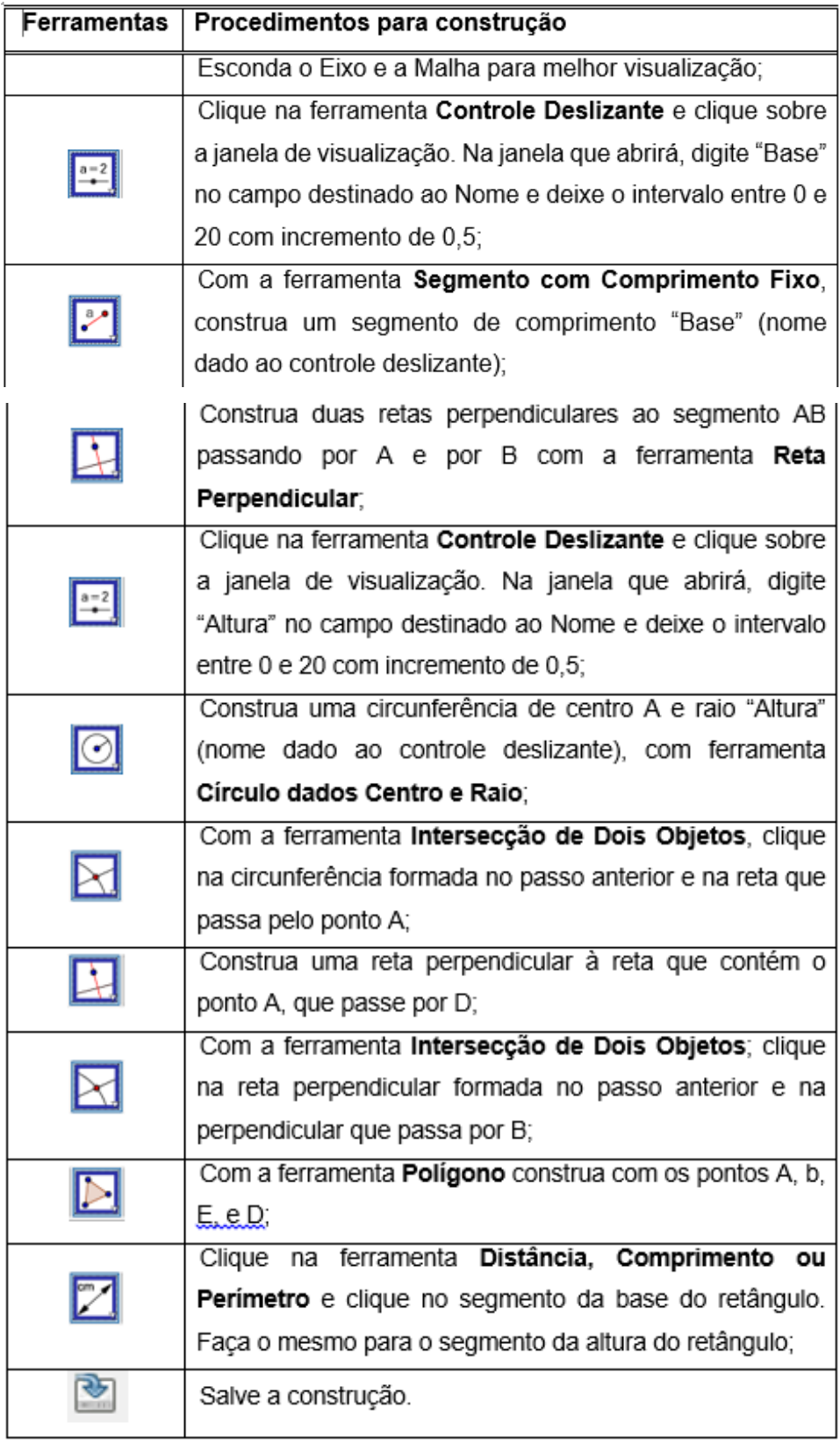

**Quadro 4** – Roteiro de construção do retângulo 1

Fonte: Autora do trabalho.

**Construção 2:** Construa um retângulo de forma que possamos alterar sua altura e tenha base de 5 cm.

| Ferramentas | Procedimentos para construção                             |  |  |  |
|-------------|-----------------------------------------------------------|--|--|--|
|             | Com a ferramenta Segmento com Comprimento Fixo,           |  |  |  |
|             | construa um segmento de 5 cm;                             |  |  |  |
|             | Construa duas retas perpendiculares passando por F e por  |  |  |  |
|             | G com a ferramenta Reta Perpendicular;                    |  |  |  |
|             | Com a ferramenta Ponto em objeto, crie um ponto H sobre   |  |  |  |
|             | a reta perpendicular que passa por F;                     |  |  |  |
|             | Construa uma reta paralela ao segmento FG que passa por   |  |  |  |
|             | H, utilizando a ferramenta Reta Paralela;                 |  |  |  |
|             | Com a ferramenta Intersecção de Dois Objetos, clique na   |  |  |  |
|             | reta formada no passo anterior e na reta que passa pelo   |  |  |  |
|             | ponto G;                                                  |  |  |  |
|             | Com a ferramenta Polígono construa com os pontos F, G,    |  |  |  |
|             | L.e.H.                                                    |  |  |  |
|             | ferramenta Distância, Comprimento<br>Clique<br>na<br>ou   |  |  |  |
|             | Perímetro e clique no segmento da base do retângulo. Faça |  |  |  |
|             | o mesmo para o segmento da altura do retângulo;           |  |  |  |
|             | Clique na ferramenta <b>Área</b> e clique no retângulo;   |  |  |  |
|             | ferramenta Distância, Comprimento<br>Clique<br>na<br>ou   |  |  |  |
|             | Perímetro e clique no retângulo.                          |  |  |  |
|             | Salve a construção.                                       |  |  |  |

**Quadro 5** – Roteiro de construção do retângulo 2

# **Agora analise e responda as questões:**

a) Movimente o controle Deslizante para que o primeiro retângulo tenha base de 12,5 cm e altura de 8 cm. O que é preciso fazer para que o segundo retângulo tenha a mesma área que o primeiro?

b) Vou comprar um terreno. Tenho duas opções com medidas do retângulo da questão anterior. Após comprá-lo, terei que cercá-lo. Nesse sentido, qual dos dois terrenos seria mais vantajoso comprar? Por quê?

Fonte: Autora do trabalho.

c) É possível existir dois retângulos com base e altura diferentes com o mesmo perímetro?

### **Resolução sugerida:**

a) Após a construção o aluno deve movimentar o controle deslizante o aluno deve constatar que é necessário que a altura do segundo retângulo seja igual a 20.

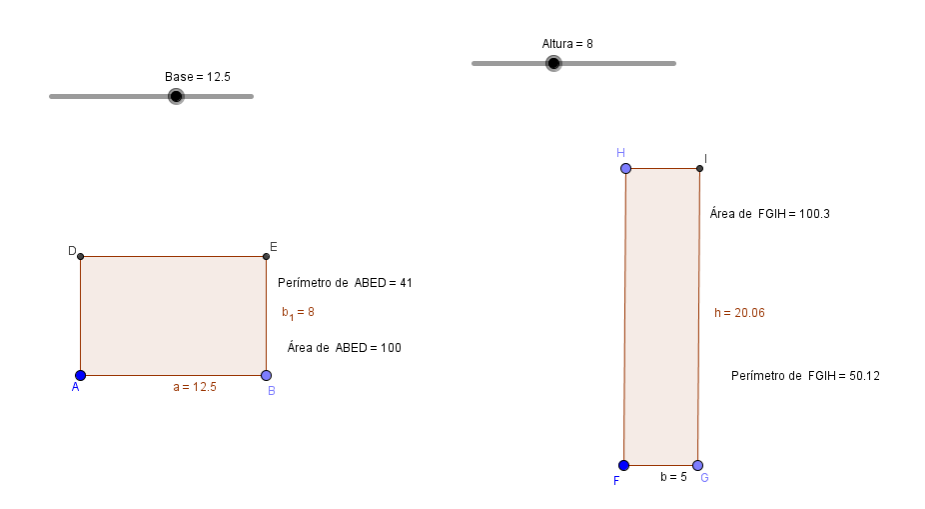

b) Seria mais vantajoso comprar o primeiro. Porque o perímetro é menor, portanto gastarei menos para cercá-lo.

c) Sim. Por exemplo:  $A = 17 \times 8$  e B =  $5 \times 20$ Perímetro de A = 50 Perímetro de B = 50

<span id="page-23-0"></span>5.2.3 Atividade orientada 3

**Atividade orientada 3:** Trabalhando área e perímetro do triângulo (atividade adaptada de Bento e Laudares, 2010).

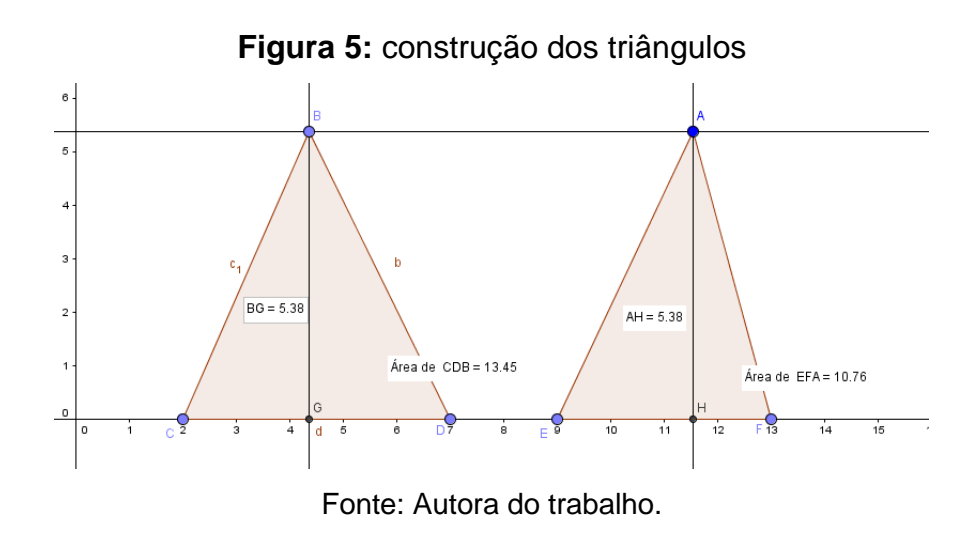

**Objetivo:** Formalizar a compreensão de conceitos geométricos com o auxílio do *software* GeoGebra e verificar relações existentes entre perímetro e área de um triângulo.

# **Enunciado:**

I) Construa no *software* GeoGebra uma reta **a** definida por dois pontos e paralela ao eixo **x** (abscissa), depois construa um triângulo **BCD** com dois vértices no eixo **x** (abscissa) e o terceiro sobre a reta **a**. Analise a construção, responda às questões propostas. Siga as orientações apresentadas abaixo.

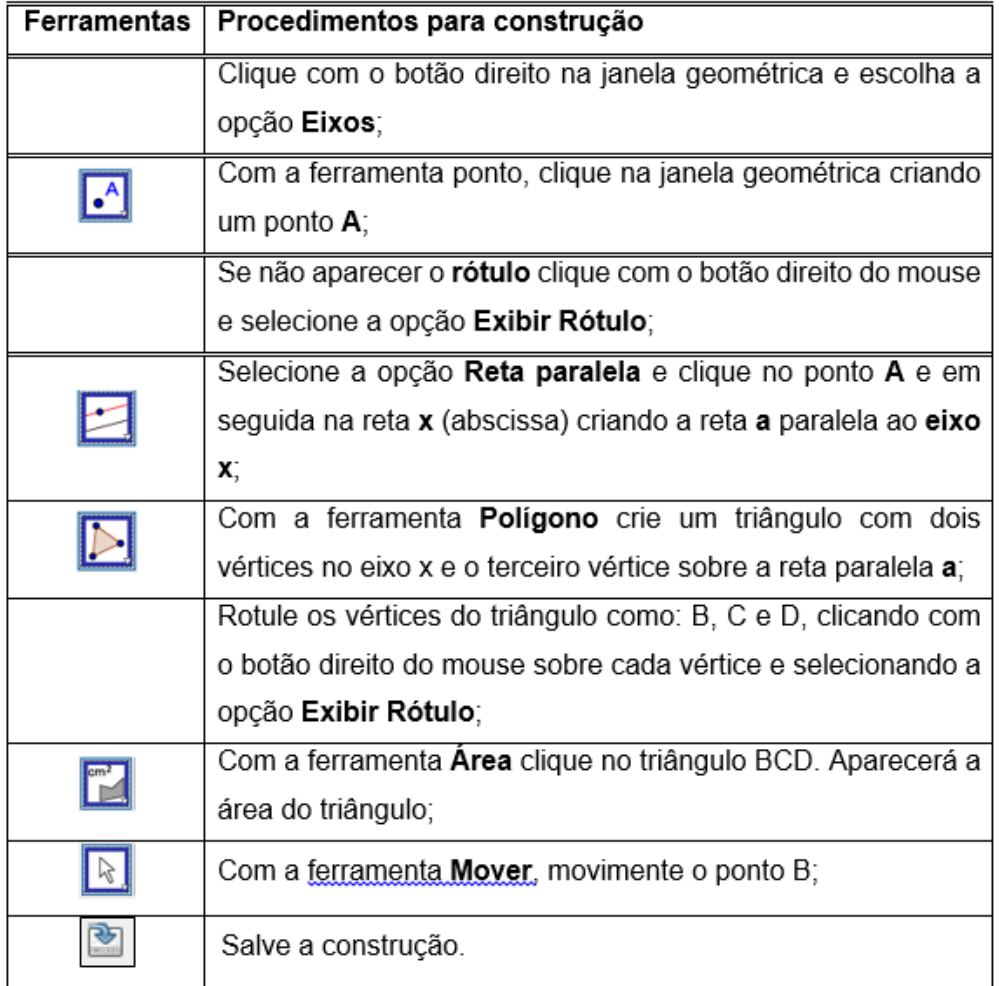

**Quadro 6** – Roteiro de construção do triângulo 1

Fonte: Autora do trabalho.

# **Agora responda as questões:**

1) Ao movimentar o ponto B, o que acontece com a altura do triângulo BCD?

a) ( ) Altera. b) ( ) Permanece a mesma.

2) Ao movimentar o ponto B, o que você constata em relação à base CD?

a) () Ficou a mesma. b) () Altera.

3) Ao movimentar o ponto B, o que você observa em relação à área do triângulo BCD?

a) ( ) Altera. b) ( ) Não altera.

II) Construa um outro triângulo **AEF**. Para isso, selecione a opção **Polígono** e clique em dois pontos sobre o eixo **x** (abscissa) e um terceiro no ponto **A**. Dê continuidade à construção seguindo os procedimentos descritos abaixo.

| <b>Ferramentas</b> | Procedimentos para construção                                                                                                    |  |  |  |
|--------------------|----------------------------------------------------------------------------------------------------|--|--|--|
|                    | Com a ferramenta Area clique no triângulo AEF.<br>Aparecerá a área do triângulo;                                                                                              |  |  |  |
|                    | Com a ferramenta Mover, movimente o ponto A e analise<br>o que acontece;                                                                                                    |  |  |  |
|                    | Se não aparecer o rótulo clique com o botão direito do<br>mouse e selecione a opção Exibir Rótulo;                                                                            |  |  |  |
|                    | Com a ferramenta Reta Perpendicular construa as<br>alturas dos triângulos clicando no ponto B e no eixo x,<br>depois no ponto A e no eixo x novamente;                        |  |  |  |
|                    | Nomeie as duas retas criadas de c e g, respectivamente,<br>clicando com o botão direito do mouse, selecionando a<br>opção Propriedades e alterar o Nome no campo<br>indicado; |  |  |  |
|                    | Com a ferramenta Intersecção de Dois Objetos clique<br>na reta c e no eixo x (abscissa), depois na reta g e no<br>eixo x (abscissa);                                          |  |  |  |
|                    | Nomeie os pontos criados de G e H respectivamente,<br>clicando com o botão direito do mouse, selecionando a<br>opção Propriedades e alterar o Nome no campo<br>indicado;      |  |  |  |
|                    | Salve a construção.                                                                                                    |  |  |  |
|                    | Com a ferramenta Mover, movimente os pontos A e B,<br>analise o que acontece e marque a resposta correta nas<br>questões abaixo;                                              |  |  |  |

**Quadro 7** – Roteiro de construção triângulo 2

Fonte: Autora do trabalho.

# **Responda as questões:**

- 1) O que você observa no triângulo AEF?
- a) ( ) A reta paralela à base continua fixa.
- b) ( ) A reta paralela à base não continua fixa.
- c) ( ) As alturas continuam as mesmas.
- d) ( ) O triângulo não se deforma.

2) Em relação aos triângulos formados, podemos concluir que:

a) ( ) Movimentando o ponto B, a área do triângulo BCD não se altera porque o comprimento da base e o comprimento da altura são sempre os mesmos.

b) ( ) Movimentando o ponto A, a área do triângulo AEF se altera porque o comprimento da base e da altura são sempre os mesmos.

c) ( ) Movimentando o ponto B, a área do triângulo BCD não se altera, porque o comprimento da altura não são sempre os mesmos.

3) Movimentando os pontos A e B, o que acontece com a área AEF?

a) ( ) A área AEF não se altera.

b) ( ) A área AEF se altera.

c) ( ) A área AEF em relação a área BCD ficam iguais, porque ambas tem a mesma altura.

d) ( ) Se movimentarmos o ponto B e depois movimentarmos o ponto A, percebemos que as áreas nos dois movimentos não se alteram.

# **Resolução sugerida:**

# **Bloco I:**

1) A resposta correta é a letra b. Ao movimentar o ponto B, a altura do triângulo BCD permanece a mesma.

2) A resposta correta é a letra a. Ao movimentar o ponto B, podemos constatar que a base CD continua a mesma.

3) A resposta correta é a letra b. Ao movimentar o ponto B, observamos que a área do triângulo BCD não se altera.

# **Bloco II:**

1) A resposta correta é a letra a. Movimentando os pontos A e B no triângulo AEF, observamos que a reta paralela à base não continua fixa.

2) A resposta correta é a letra a. Em relação aos triângulos formados podemos concluir que movimentando o ponto B, a área do triângulo BCD não se altera, porque o comprimento da base e o comprimento da altura são sempre os mesmos.

3) A resposta correta é a letra b. Observamos que movimentando os pontos A e B, a área do triângulo AEF não se altera.

<span id="page-27-0"></span>5.2.4 Atividade orientada 4

**Atividade orientada 4:** Trabalhando área e perímetro do trapézio (atividade adaptada de Da Silva, 2013).

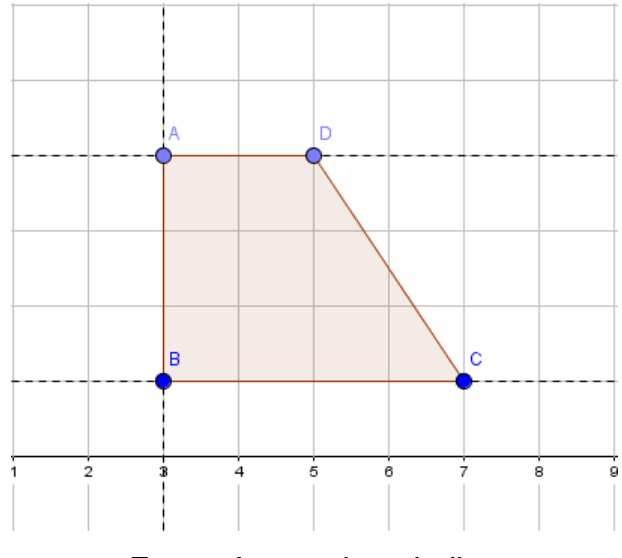

**Figura 6** – Construção do trapézio

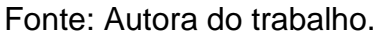

**Objetivo:** Verificar as relações e propriedades existentes entre os conceitos de perímetros e áreas do trapézio através da construção e do movimento "arrastar".

**Enunciado:** Construa um trapézio de forma que sua base menor tenha 2 unidades, sua base maior tenha 4 unidades e sua altura seja igual a 3 unidades, acompanhando os procedimentos para a construção descritos abaixo.

| Ferramentas | Procedimentos para construção                                                                                                    |
|-------------|----------------------------------------------------------------------------------------------------|
|             | Clique na área geométrica com o botão direito do mouse e<br>selecione a opção exibir malha;                                            |
|             | Com a ferramenta Polígono construa um trapézio retângulo<br>com base menor 2 unidades, base maior 4 unidades e altura<br>3 unidades;   |
|             | Clique com o botão direito do mouse no polígono e selecione<br>na janela que abrirá a opção Propriedades, em seguida<br>escolha a cor; |
|             | Ative a ferramenta Distância, Comprimento ou Perímetro e<br>clique sobre os lados do trapézio para exibir as medidas dos<br>mesmos;    |
|             | Utilize a ferramenta mover para fazer as conjecturas a seguir;                                                                         |
|             | Salve a construção.                                                                                                    |

**Quadro 8** – Roteiro de construção do trapézio

Fonte: Autora do trabalho.

#### **Agora analise e responda as questões:**

a) Calcule a área do trapézio ABCD e o seu perímetro. Depois mova o ponto B de maneira que a base menor tenha o dobro do seu tamanho, em seguida mova o ponto C de forma que a base maior fique também com o dobro do seu comprimento. Calcule a nova área e o novo perímetro. O que você constatou com as mudanças em relação às áreas e aos perímetros obtidos?

b) Recoloque os pontos B e C no lugar que eles estavam anteriormente. Mova os pontos D e C e faça com que o trapézio tenha 6 unidades de altura, em seguida faça o cálculo da área e do perímetro do trapézio com a nova altura. O que podemos dizer sobre a medida desta área e deste perímetro em relação às outras duas áreas e aos outros dois perímetros que você tinha calculado anteriormente?

c) Deixe o ponto D no lugar que ele está e mova novamente os pontos B e C como na questão "a" e calcule a área novamente. Que relação tem a medida desta nova área com a primeira área que você calculou? Será que o que você constatou com as comparações é válido também para os trapézios isósceles e escalenos?

d) Resolva o seguinte problema: Para que um trapézio qualquer tenha 2 vezes o tamanho da sua área o que bastaria fazer com a medida da sua altura?

#### **Resolução sugerida:**

a) Usando a ferramenta área e a ferramenta distância, comprimento ou perímetro, calculamos a área e o perímetro, respectivamente, antes de mover o ponto B e o ponto C:

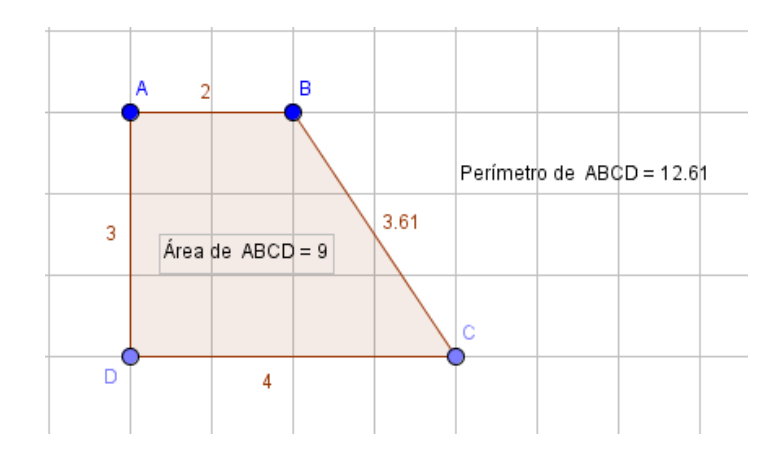

Depois movendo o ponto B e o ponto C da forma que a questão nos indica, temos uma área de 18 unidades e um perímetro de 20 unidades:

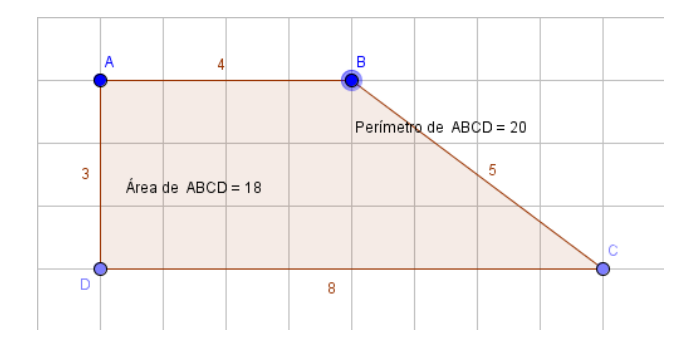

Fazendo as modificações constatamos que o perímetro aumentou, claro que devido ao aumento dos comprimentos das bases, mas a área além de ter aumentado, ela passou a ser o dobro da medida da área que tínhamos antes das mudanças.

b) Recolocando os pontos B e C nos seus lugares e movendo o ponto D e o ponto C novamente, da forma indicada na questão, temos**:**

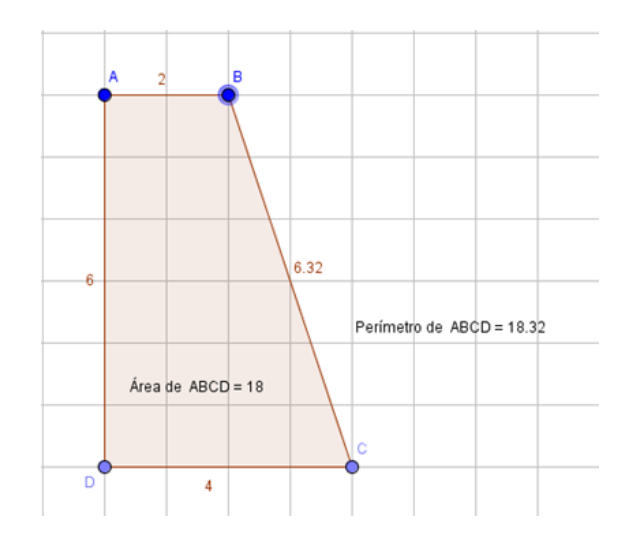

O GeoGebra atualiza automaticamente a medida da área e do perímetro quando ocorrem mudanças, comparando esta medida de área de 18 unidades com as outras duas que tínhamos calculado anteriormente, constatamos que elas são iguais. Já este perímetro de 18,32 unidades, é diferente das outras duas medidas de perímetro que tínhamos calculado anteriormente.

c) Fazendo as modificações recomendadas na questão, temos:

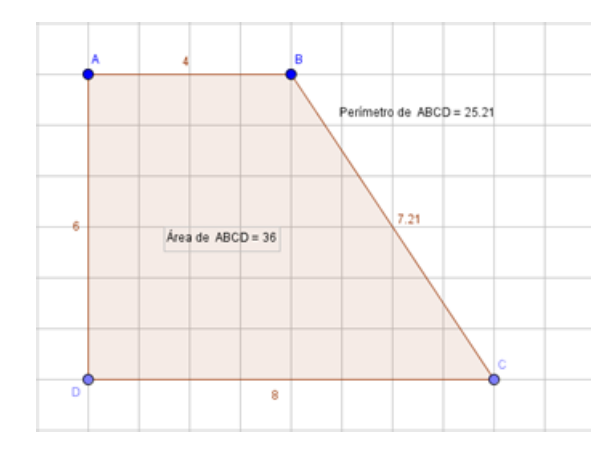

Comparando esta área de 36 unidades, com a primeira área que foi de 9 unidades, percebemos que esta área é quatro vezes maior que há primeira que tínhamos calculado. Criando mais dois trapézios, um escaleno e outro isósceles, temos:

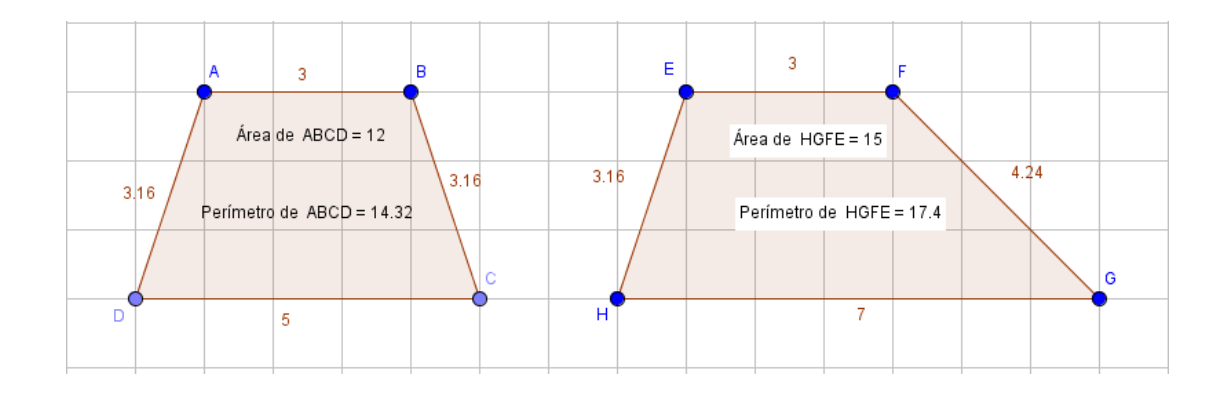

Agora fazendo com eles as recomendações da questão "c":

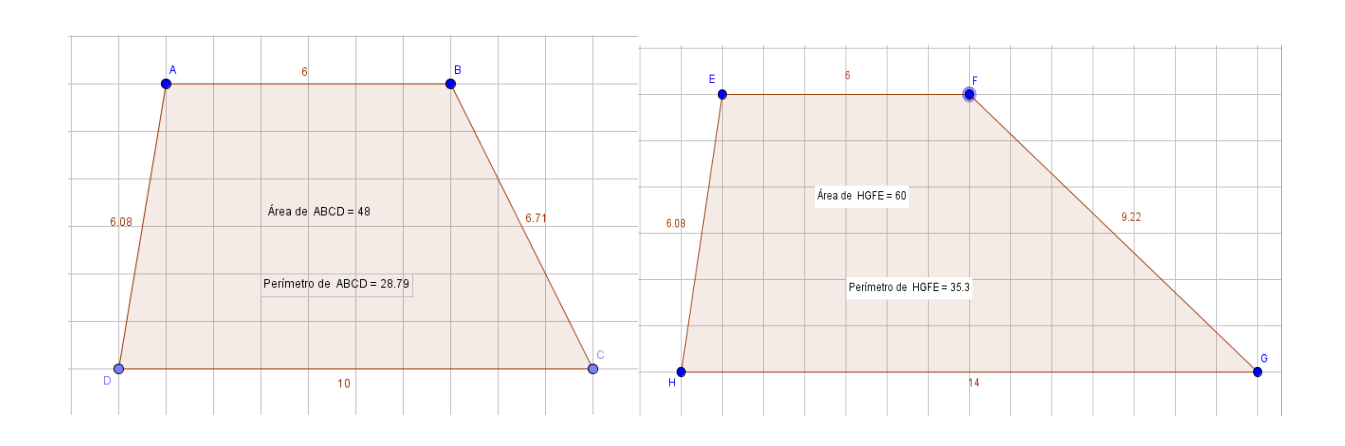

Percebemos que as áreas destes trapézios, depois das modificações, também são quatro vezes maiores que as áreas que eles tinham antes das modificações.

d) Com base no que foi feito nas questões a, b e c, podemos dizer que para qualquer trapézio ter a sua duplicata, basta apenas dobrar o valor do comprimento da sua altura.

# <span id="page-32-0"></span>**5.3 Atividades autônomas**

As atividades autônomas da sequência também têm como finalidade proporcionar a familiarização com o *software* GeoGebra, mas, além disso, busca desenvolver a autonomia dos discentes ao utilizar as ferramentas e fazer conjecturas relacionadas ao conteúdo em estudo. Foram utilizadas suas próprias construções, modificando-as através do movimento "arrastar", com o intuito de promover aos alunos o alcance da formalização dos conceitos e das propriedades das principais figuras geométricas planas.

Ao elaborar essas atividades, procuramos propor um trabalho investigativo, porém, mais autônomo, que proporcione um ambiente interativo, na busca por promover a colaboração entre os integrantes do grupo e a execução das atividades com o mínimo de intervenção da pesquisadora. Nesse momento, a pesquisadora procurou orientar apenas quando solicitada.

<span id="page-33-0"></span>5.3.1 Atividade autônoma 1

**Atividade autônoma 1:** Área e perímetro do losango e do retângulo (atividade adaptada de Da Silva, 2013).

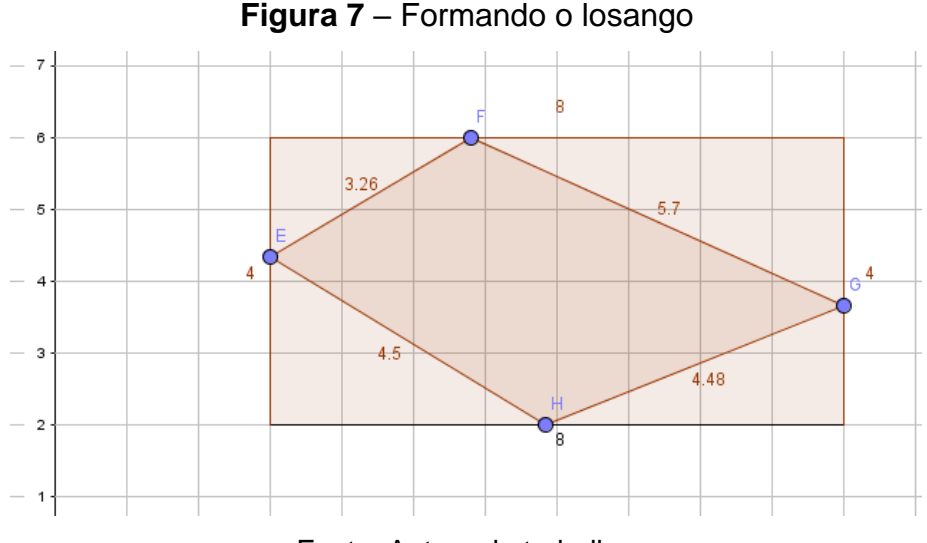

Fonte: Autora do trabalho.

**Objetivo:** Familiarizar as ferramentas do *software* através das construções, formalizar relações entre losango e retângulo e verificar propriedades geométricas das figuras.

**Enunciado:** Construa no *software* GeoGebra um retângulo com 8 unidades de comprimento e 4 unidades de largura. Em seguida, utilize a ferramenta polígono e construa um quadrilátero qualquer clicando em cada lado do retângulo construído.

| Ferramentas | Procedimentos para construção                                 |
|-------------|---------------------------------------------------------------|
|             | Clicando com o botão direito na área geométrica, selecione a  |
|             | opção exibir malha;                                           |
|             | Utilizando a ferramenta Polígono, construa um retângulo com   |
|             | 8 unidades de comprimento e 4 unidades de largura;            |
|             | Usando a ferramenta Exibir Rótulo, omita os pontos que        |
|             | formam o retângulo;                                           |
|             | Clicando novamente com o botão direito do mouse, retire a     |
|             | malha;                                                        |
|             | Utilizando novamente a ferramenta Polígono, clique uma vez    |
|             | em cada lado do retângulo de modo que seja formado um         |
|             | quadrilátero qualquer;                                        |
|             | Utilizando<br>a ferramenta Distância, Comprimento<br>ou       |
|             | Perímetro, clique nos lados desse quadrilátero e nos lados do |
|             | retângulo para que os comprimentos dos lados das duas         |
|             | figuras sejam exibidos;                                       |
|             | Clicando com o botão direito do mouse, selecione a opção      |
|             | exibir malha novamente;                                       |
|             | Utilizando a ferramenta Mover, mova os pontos tentando        |
|             | formar um losango;                                            |
|             | Salve a construção.                                           |

**Quadro 9** – Roteiro de construção do retângulo e do trapézio

Fonte: Autora do trabalho.

# **Analisando a construção, responda as questões:**

a) Você conseguiu formar o losango?

b) Se conseguiu, utilize a ferramenta reta definida por dois pontos, trace uma reta passando pelo ponto F e H, utilize a ferramenta reta perpendicular e trace uma reta passando pelos pontos E e G. Depois dos procedimentos executados, quais são as propriedades do losango?

c) Observe os vértices do losango e compare a posição deles com relação aos lados dos retângulos. Que conclusões você chegou? Calcule o perímetro de cada figura, existe alguma relação entre eles?

d) Calcule a área do losango e a do retângulo e as compare. Que generalizações podemos fazer?

### **Resolução sugerida:**

a) Sim. O losango depois de formado e feita às duas retas, fica assim:

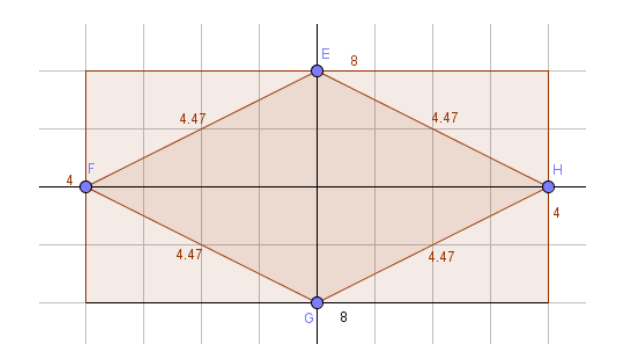

Observando a figura percebemos que o losango possui quatro lados iguais e suas diagonais são perpendiculares entre si.

b) Observando a figura acima, podemos concluir que os vértices do losango são os pontos médios dos lados do retângulo.

c) Utilizando a ferramenta área, vemos que a área do retângulo é 32 e a área do losango é 16. Com base nesta informação podemos dizer que todo losango obtido através dos pontos médios dos lados de um retângulo terá sempre a metade da área desse retângulo. Utilizando a ferramenta distância, comprimento ou perímetro, calculamos os perímetros das duas figuras, mas não existe uma relação explicita entre eles.

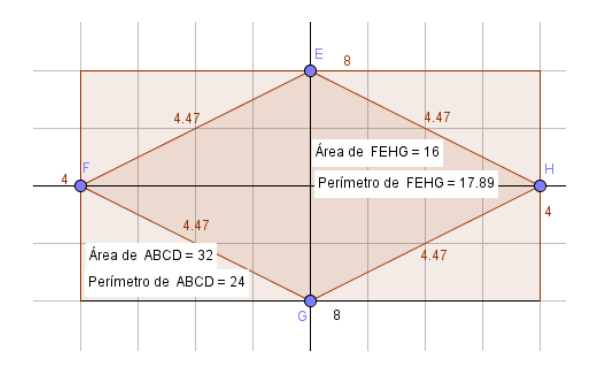

Mais uma vez, o aspecto dinâmico do *software* é primordial para que o aluno possa visualizar as relações existentes entre as duas figuras planas, que na atividade tratase do retângulo e do losango, onde foi demonstrado que através de um dado retângulo, podemos obter um losango e este possui a metade da área do retângulo.

#### <span id="page-36-0"></span>5.3.2 Atividade autônoma 2

**Atividade autônoma 2:** Verificação da existência do Teorema de Pitágoras com o uso de polígonos regulares no GeoGebra – usando o quadrado (adaptado de Bento e Laudares, 2010).

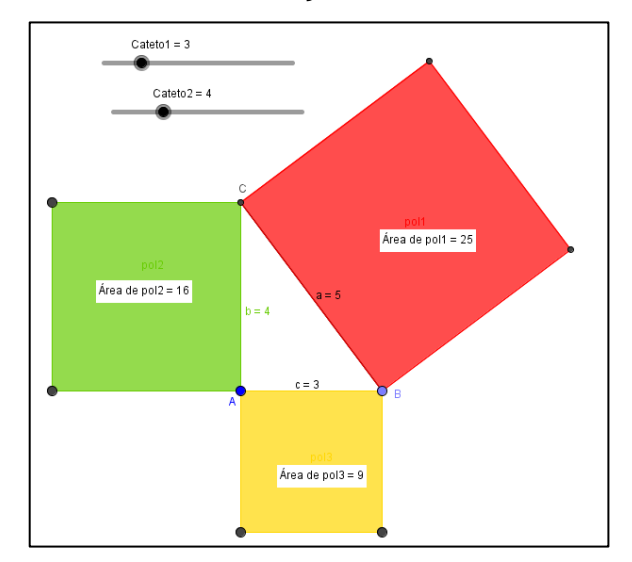

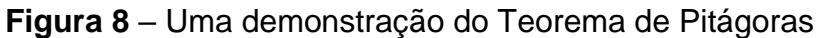

Fonte: Autora do trabalho.

**Objetivo:** Nesta atividade, nossa preocupação é apresentar o passo a passo para a construção de uma atividade que permite a formalização e compreensão de uma das demonstrações do teorema de Pitágoras, proporcionando discussão e reflexão sobre o uso das ferramentas do GeoGebra e auxiliando na elaboração do conhecimento geométrico.

**Enunciado:** Construa no GeoGebra um triângulo retângulo ABC. Em seguida, construa três quadrados cujos lados coincidem com os lados do triângulo, meça os lados e as áreas dos quadrados. Para isso, utilize o roteiro de construção a seguir.

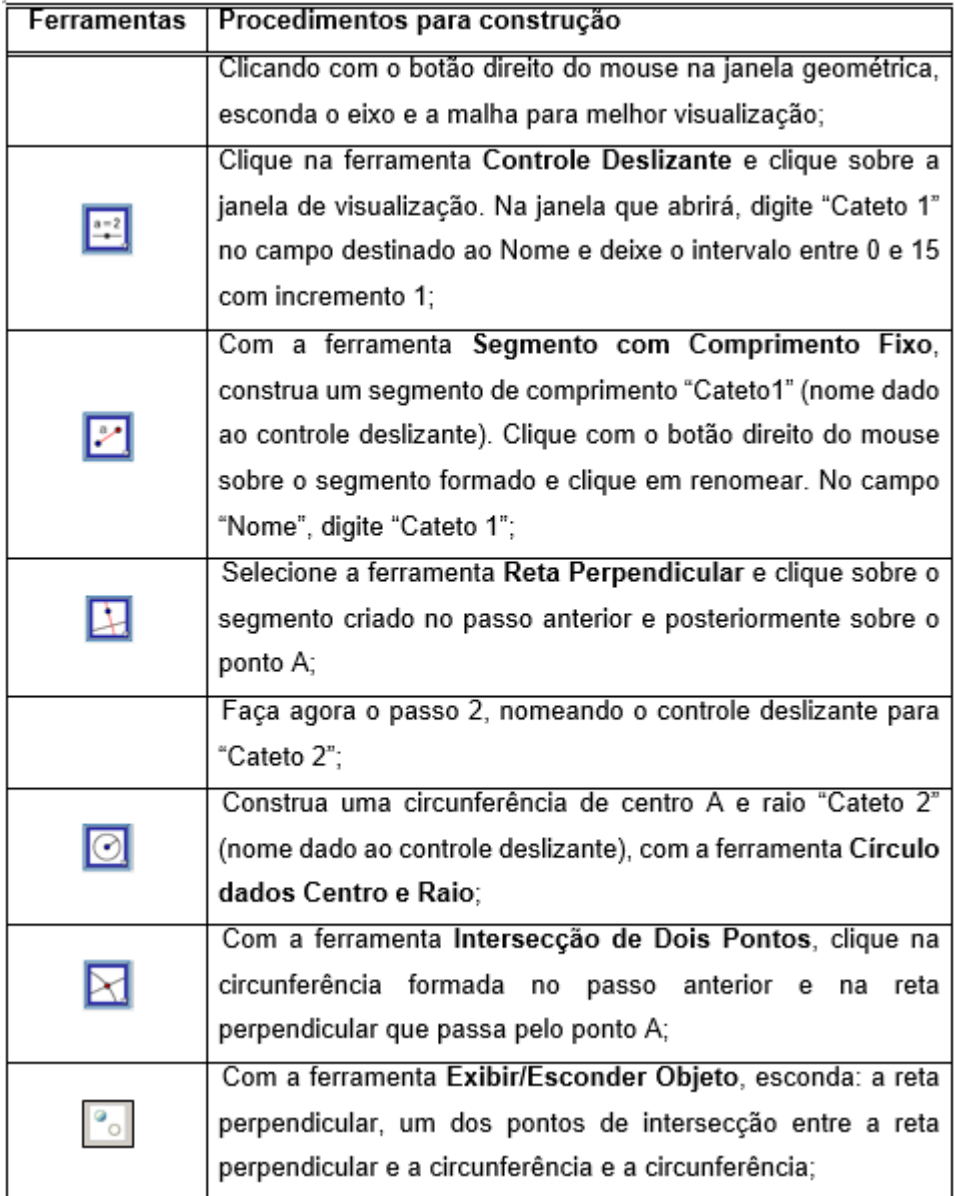

**Quadro 10** – Roteiro de construção do triângulo retângulo e dos quadrados

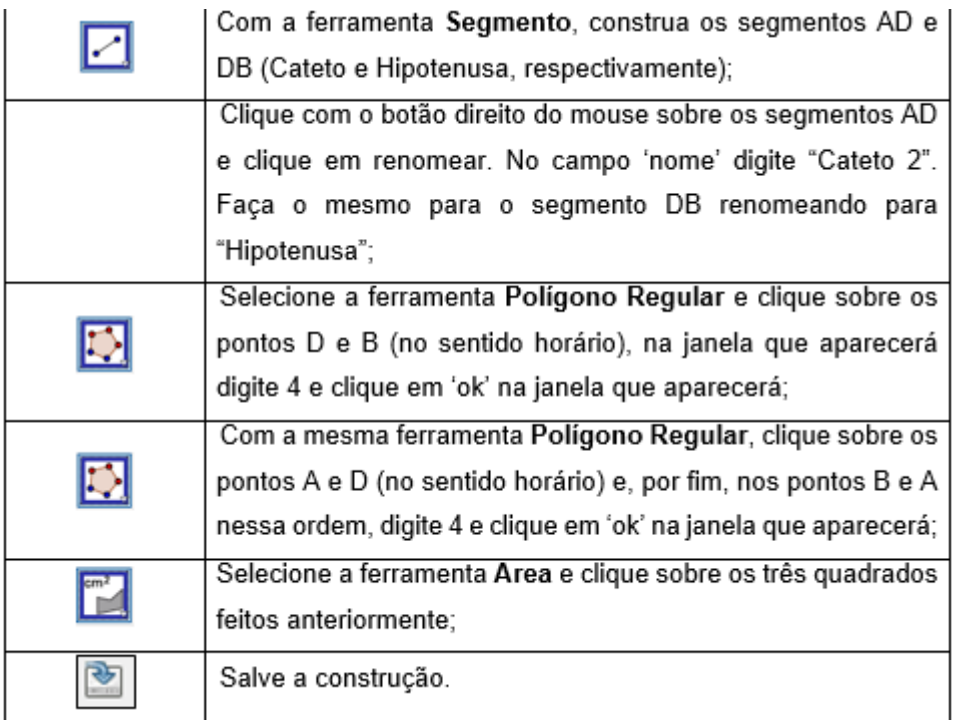

Fonte: Autora do trabalho.

# **Após a construção, resolva as questões:**

I) Movendo os comandos deslizantes, modifique três vezes triângulo retângulo e preencha a tabela.

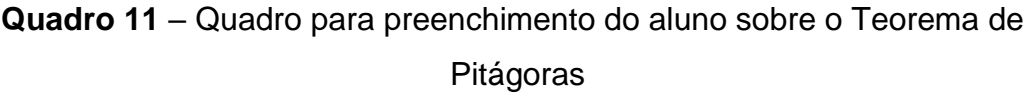

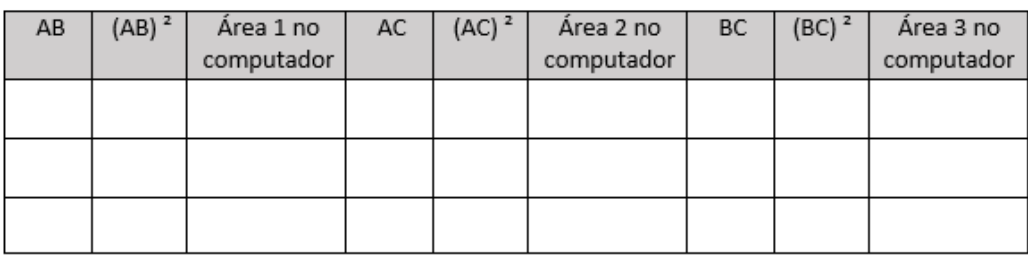

Fonte: Autora do trabalho.

a) Como o computador chegou a essas três áreas?

( ) Somando as medidas dos quatro lados de cada quadrado.

( ) Multiplicando o **comprimento** do lado do triângulo retângulo "que é um lado do quadrado" e a **altura** do quadrado (isso nos três lados do triângulo).

( ) Multiplicando o comprimento da diagonal de cada quadrado e a soma dos lados.

II) Através dos controles deslizantes modifique duas vezes o triângulo retângulo e anote no quadro as áreas de cada um.

**Quadro 12** – Quadro para preenchimento do aluno sobre o Teorema de Pitágoras

| Coluna 1           | Coluna 2       | Coluna 3           | Coluna 4       | Coluna 5                                                                    | Coluna 6               | Coluna 7       |
|--------------------|----------------|--------------------|----------------|-----------------------------------------------------------------------------|------------------------|----------------|
| $AC = b$<br>Cateto | $(AC)^2 = b^2$ | $AB = c$<br>Cateto | $(AB)^2 = c^2$ | $\left[ \begin{array}{c} ((AC)^2 + (AB)^2 \\ b^2 + c^2 \end{array} \right]$ | $BC = a$<br>Hipotenusa | $(BC)^2 = a^2$ |
|                    |                |                    |                |                                                                             |                        |                |
|                    |                |                    |                |                                                                             |                        |                |

Fonte: Autora do trabalho.

a) Levando em consideração as regras de arredondamento, será que os valores da **coluna 5** são iguais aos valores da **coluna 7**?

b) O que pode ser observado em relação a soma das áreas dos quadrados com os dados apresentados na tabela acima? Qual a relação existente entre as áreas dos quadrados?

c) Escrevendo na linguagem Matemática o Teorema de Pitágoras, temos:

( ) Se subtrairmos as áreas referentes aos catetos, teremos a área referente à hipotenusa, ou seja,  $b^2 - c^2 = a^2$ .

( ) Se somarmos as áreas referentes à hipotenusa e um cateto, teremos a área referente ao outro cateto, ou seja,  $a^2 + b^2 = c^2$ .

( ) Se somarmos as áreas referentes aos dois catetos, teremos a área referente à hipotenusa, ou seja,  $b^2 + c^2 = a^2$ .

# **Resolução sugerida:**

# **Bloco I:**

Após a construção do triângulo retângulo e dos quadrados, como mostra a figura abaixo, podemos responder as questões preenchendo a tabela e fazendo suas conjecturas.

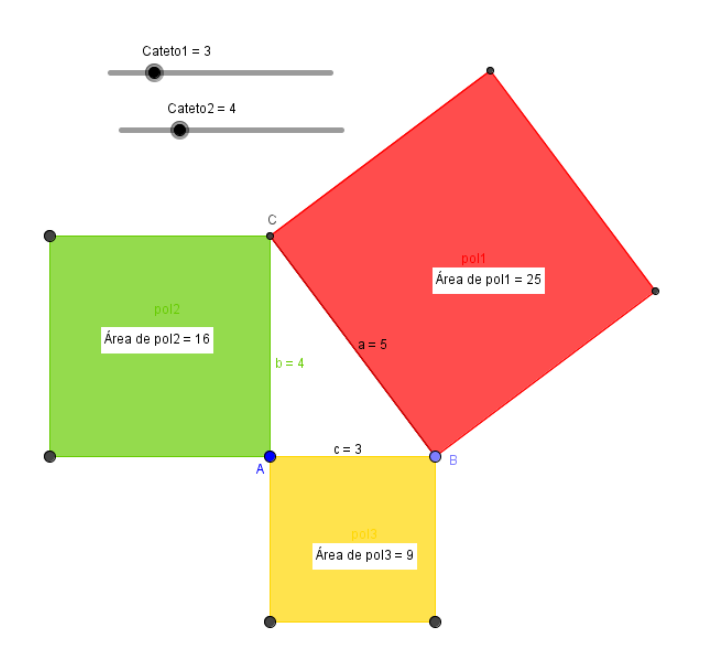

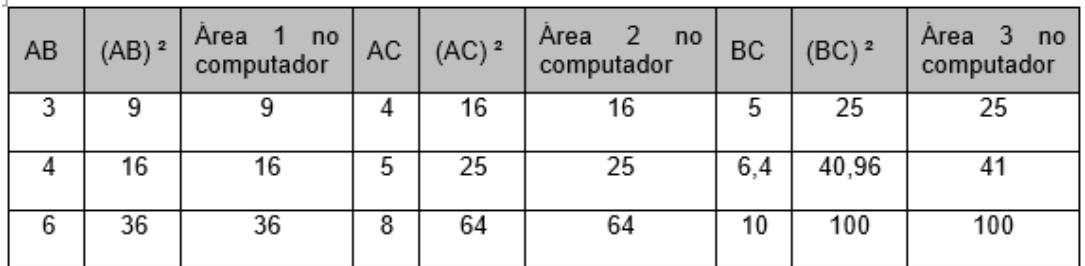

a) O computador chegou a essas três áreas, multiplicando o comprimento do lado do triângulo retângulo "que é um lado do quadrado" e a altura do quadrado (isso nos três lados do triângulo).

# **Bloco II:**

Modificando duas vezes o triângulo retângulo, através dos controles deslizantes podemos obter, por exemplo, o quadro abaixo.

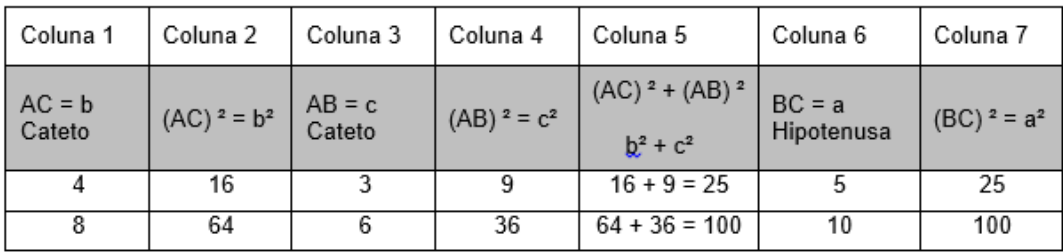

a) Sim. Levando em consideração as regras de arredondamento, os valores da coluna 5 são iguais aos valores da coluna 7.

b) Pode ser observado em relação a soma das áreas dos quadrados com os dados apresentados na tabela acima que: A soma das áreas dos quadrados construídos sobre os catetos (lados do triângulo retângulo) é igual à área construída sobre a hipotenusa do triângulo retângulo.

c) A resposta correta é a letra c. Escrevendo na linguagem Matemática o Teorema de Pitágoras, temos: Se somarmos as áreas referentes aos dois catetos, teremos a área referente à hipotenusa, ou seja,  $b^2 + c^2 = a^2$ .

<span id="page-41-0"></span>5.3.3. Atividade autônoma 3

**Atividade autônoma 3:** Trabalhando diferentes tipos de triângulos com mesma área (atividade adaptada de Souza e Silva, 2015)

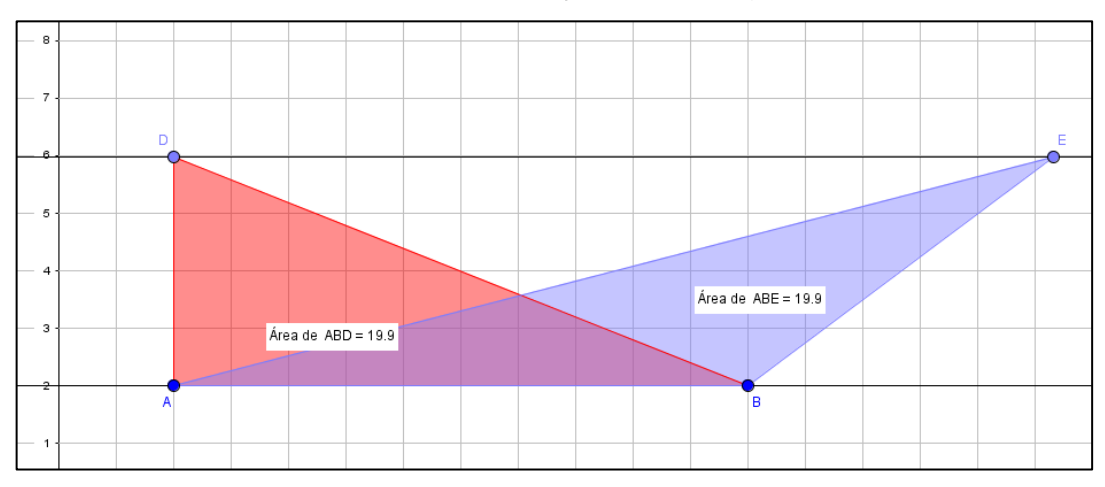

**Figura 9** – Construção dos triângulos

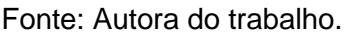

**Objetivo:** Trabalhar com os alunos os diferentes tipos de triângulo com mesma área e formalizar a relação para o cálculo de área.

**Enunciado:** Construa os triângulos **ABD** e **ABE** entre duas retas paralelas **a** e **b**, de forma que os pontos **D** e **E** pertençam a reta **b** e o lado **AB** pertença a reta **a**. Conforme roteiro abaixo.

| Ferramentas  | Procedimentos para construção                                               |
|--------------|-----------------------------------------------------------------------------|
|              | Com a ferramenta Reta, construa uma reta a;                                 |
| ヒ            | Construa com a ferramenta Reta Paralela, uma reta b,<br>paralela à reta a;  |
| $\mathbf{C}$ | Marque usando ferramenta Ponto em Objeto os pontos D<br>e E sobre a reta b; |
|              | Com a ferramenta Polígono construa os triângulos ABD e<br>ABE:              |
|              | Com a ferramenta Area calcule a área do triângulo ABD e<br>ABE;             |
|              | Salve a construção.                                                         |

**Quadro 13** – Roteiro de construção dos triângulos

Fonte: Autora do trabalho.

# **Agora responda:**

a) O que podemos observar em relação às áreas desses triângulos? Você acha que isso acontece por quê?

b) Movimente os pontos D e E, e descreva o que acontece com as medidas das áreas desses triângulos e se possível justifique por que isso acontece.

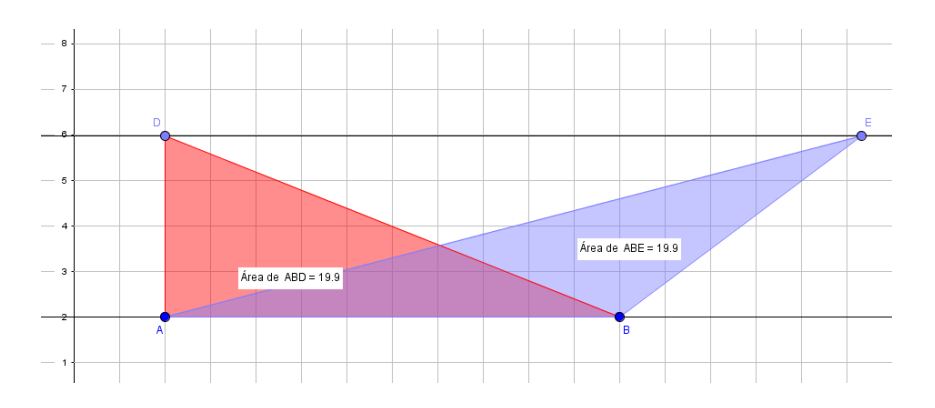

# **Resolução sugerida:**

Após construir os triângulos, seguindo as orientações para a construção o aluno deve analisá-la e concluir:

a) Podemos observar que as áreas desses triângulos são iguais. Isso acontece porque as bases dos triângulos têm a mesma medida, o que ocorre também com as alturas (têm a mesma medida).

b) Movimentando os pontos D e E, as áreas dos triângulos não se alteram. Isso ocorre porque a base é a mesma e os triângulos foram construídos entre duas retas paralelas, o que faz com que suas alturas não se alteram.

<span id="page-43-0"></span>5.3.4 Atividade autônoma 4

**Atividade autônoma 4:** Trabalhando a área e o perímetro do círculo (Adaptação de Da Silva, 2013).

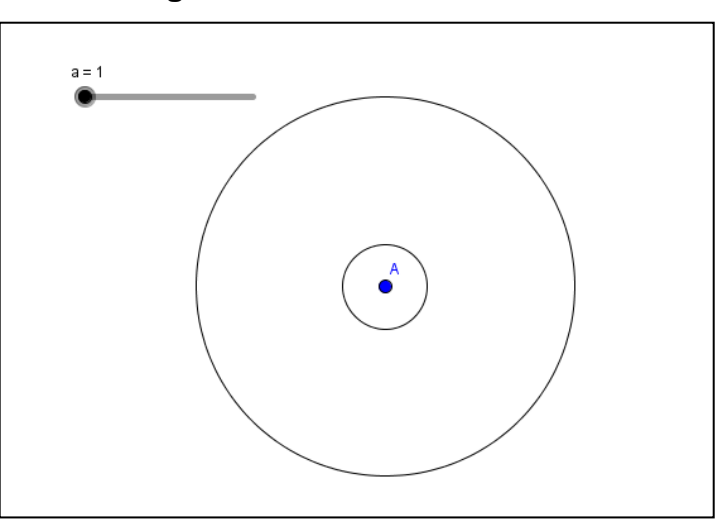

**Figura 10** – Trabalho de Paulo

Fonte: Autora do trabalho.

**Objetivo:** Familiarizar com as ferramentas do *software*, verificar as funções destas ferramentas, formalizar e compreender conceitos geométricos relativos ao círculo.

**Enunciado:** Paulo teve um sonho estranho. No sonho de Paulo, havia uma cidade em forma de um círculo. Do centro da cidade até a sua fronteira havia 4,5 Km e bem no centro da cidade se formou um enorme buraco que tinha também a forma de um círculo e possuía 1 km de raio. No sonho, o raio do buraco crescia 1 km a cada 1 hora, mas quando o buraco havia crescido durante 4 horas, Paulo acordou. Então,

Paulo resolveu retratar o sonho no GeoGebra, o que está demonstrado na figura acima. Para realizar a tarefa, fez os seguintes procedimentos:

| Ferramentas | Procedimentos para construção                                           |  |  |  |
|-------------|-------------------------------------------------------------------------|--|--|--|
|             |                                                                         |  |  |  |
|             | Ele usou a ferramenta Controle Deslizante, criou um seletor             |  |  |  |
|             |                                                                         |  |  |  |
|             | denominando de a, colocou um intervalo de 1 a 4 e incremento 1. O       |  |  |  |
|             |                                                                         |  |  |  |
|             | seletor representava as horas em que o buraco cresceu;                  |  |  |  |
|             |                                                                         |  |  |  |
|             | Depois ele usou a ferramenta Círculo dados Centro e Raio e criou        |  |  |  |
|             |                                                                         |  |  |  |
|             | um círculo de raio 4,5, que representava a cidade;                      |  |  |  |
|             |                                                                         |  |  |  |
|             | Usando novamente a ferramenta Círculo dados Centro e Raio, ele          |  |  |  |
|             |                                                                         |  |  |  |
|             | clicou no centro do círculo que ele tinha feito e criou um novo círculo |  |  |  |
|             |                                                                         |  |  |  |
|             | de raio a, que representava o buraco;                                   |  |  |  |
|             |                                                                         |  |  |  |
|             |                                                                         |  |  |  |
|             | Por fim salvou sua construção.                                          |  |  |  |
|             |                                                                         |  |  |  |

**Quadro 14** – Roteiro da construção das circunferências com uso do seletor

Fonte: Autora do trabalho.

# **Agora é sua vez, analise e resolva as questões:**

a) Utilizando os mesmos procedimentos de Paulo, retrate o sonho dele no software GeoGebra e responda qual é a área da cidade e a do buraco quando o seletor for igual a 1?

b) Ative o seletor, observe como o buraco cresce e calcule a área do buraco no seu tamanho máximo. Calcule também a área da cidade que não foi atingida pelo buraco.

c) Que conclusões podemos tirar entre a relação do raio de um círculo e a sua área?

d) Utilizando a ferramenta Distância, Comprimento ou Perímetro **, édit**, clique na borda do círculo que representa a cidade e veja qual é o seu perímetro. Em seguida, calcule você mesmo esse perímetro utilizando a fórmula adequada e compare os resultados.

# **Resolução sugerida:**

a) Utilizando a ferramenta área do GeoGebra para calcular a área da cidade e a área do buraco quando o seletor for igual a 1, temos:

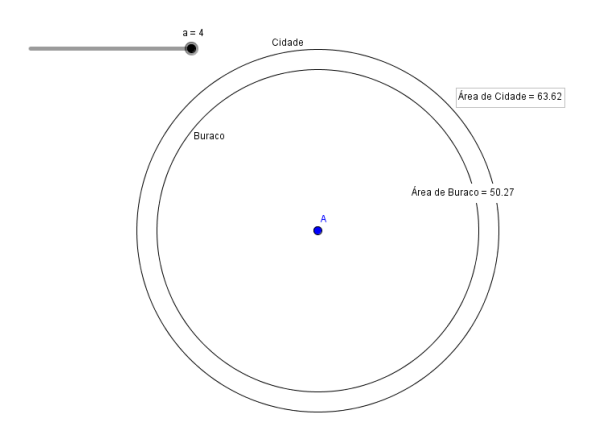

Então a área da cidade é de 63,62 km² e área do buraco quando o setor é igual a 1 é 3,14 km².

b) Novamente usando a ferramenta área, calculamos a área do buraco no seu tamanho máximo:

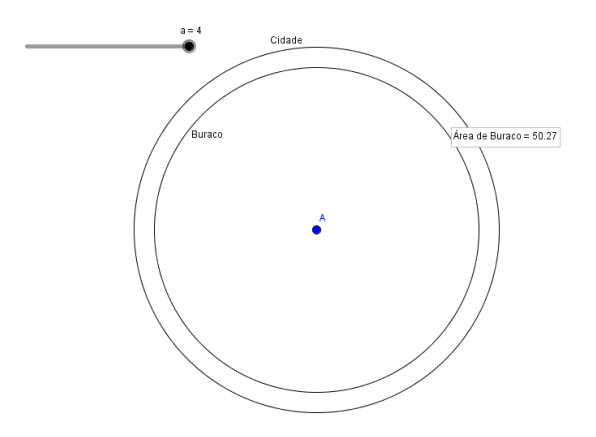

Então, a área do buraco no seu tamanho máximo é de 50,27 km². A área da cidade que não foi atingida pelo buraco é obtida através do cálculo: 63,62 – 50,27 = 13,35 km².

c) Podemos concluir que o tamanho da área de um círculo está proporcionalmente ligado ao tamanho do seu raio. Se aumentarmos o raio, a área aumenta, se ele for diminuído, a área também diminui.

d) Calculando no GeoGebra o perímetro da cidade temos 28,27 km:

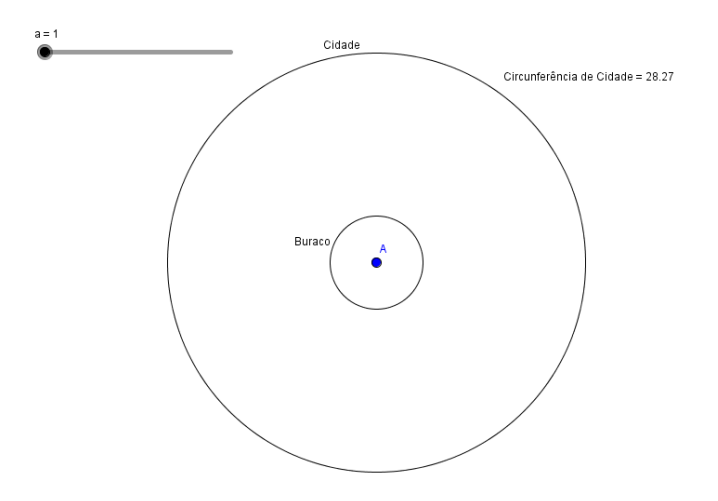

Para calcularmos o perímetro usamos a fórmula C = 2πr, então temos:

 $C = 2 \times 3,14 \times 4,5 = 28,26$  km

Houve uma pequena diferença entre o cálculo do GeoGebra e o feito pela fórmula acima, porque o *software* usa uma medida mais precisa para o valor de Pi (π).

#### <span id="page-46-0"></span>5.3.5 Atividades adaptadas para aluna com deficiência

Utilizamos as mesmas construções para todos os alunos. Entretanto, as adaptações se fizeram necessárias para uma aluna com deficiência – síndrome de *down* –, com relação ao roteiro de construção e às questões propostas. As construções foram fornecidas para essa aluna através de arquivo em *pen drive*, repassado para a máquina na qual ela estava trabalhando. As questões adaptadas serão apresentadas a seguir.

#### **Atividade introdutória 1 – Adaptação**

Observe a figura construída e arraste o ponto C para alterar o seu tamanho:

- a) Faça a figura aumentar de tamanho (figura grande).
- b) Faça a figura diminuir de tamanho (figura pequena).
- c) Agora faça uma figura de tamanho médio.
- d) Colora a figura de azul.
- e) Colora a figura de amarelo.
- f) Colora a figura com a cor de sua preferência.

# **Atividade introdutória 2 – Adaptação**

- a) Com a ferramenta Polígono desenhe um quadrilátero qualquer.
- b) Mude as cores do polígono.
- c) Movimente os vértices do polígono para ver o que acontece.

# **Atividade orientada 1 – Adaptação**

a) Movimente o seletor fazendo com que sua medida seja a = 3.

b) Agora responda, qual quadrado ficou maior?

c) Mude a cor do quadrado menor.

d) Colora o quadrado médio com a cor de sua preferência.

e) Ative o controle deslizante para observar a figura se movimentar automaticamente.

# **Atividade orientada 2 – Adaptação**

a) Movimente o controle deslizante para que o primeiro retângulo fique bem comprido na horizontal.

b) Movimente o controle deslizante para que o segundo retângulo fique bem alto na vertical.

c) Mude as cores dos retângulos, de acordo com sua preferência.

d) Ative o controle deslizante para observar a figura se movimentar automaticamente.

# **Atividade orientada 3 – Adaptação**

a) Movimente o ponto B e responda se a altura o triângulo BCD muda?

b) Movimente o ponto B e responda se a base do triângulo BCD muda em seu comprimento.

c) Movimentando o ponto B você acha que o triângulo BCD muda seu tamanho?

OBS.: As mesmas perguntas se aplicam para o triângulo AEF.

# **Atividade orientada 4 – Adaptação**

a) Usando a malha quadriculada, conte quantos quadradinhos inteiros há na figura.

b) Mova o ponto B de maneira que a base menor fique duas unidades maior e verifique o que aconteceu.

c) Compare a quantidade de quadradinhos inteiros que a figura tinha antes, com a quantidade de quadradinhos inteiros que a figura passou a ter depois da modificação. Quantos quadradinhos têm a mais agora?

d) Agora mova o ponto C para que a base maior fique três unidades maior e verifique o que aconteceu.

e) Compare a quantidade de quadradinhos inteiros que a figura tinha antes, com a quantidade de quadradinhos inteiros que a figura passou a ter depois da modificação. Quantos quadradinhos têm a mais agora?

# **Atividade autônoma 1 – Adaptação**

a) movimente os vértices da figura interna na tentativa de formar um losango.

b) Se conseguiu formar um losango, conte quantos quadradinhos inteiros possui este losango.

c) Mude a cor do polígono interno.

d) Mude a cor do polígono externo.

e) Quantos quadradinhos tem o retângulo.

# **Atividade autônoma 2 – Adaptação**

a) Mova o primeiro controle deslizante para que o lado de um quadrado tenha medida  $a=6$ .

b) Mova o segundo controle deslizante para que o lado de outro quadrado tenha medida  $a=8$ .

c) Observe as medidas das áreas desses quadrados, com a ajuda de sua professora some essas duas áreas e compare com a medida da área do quadrado maior. O que você percebeu?

d) Ative o controle deslizante para observar a figura se movimentar automaticamente.

# **Atividade autônoma 3 – Adaptação**

a) Mude as cores dos triângulos.

b) movimentando os vértices, tente colocar um triângulo sobreposto ao outro.

c) Observe as medidas das áreas dos dois triângulos coloridos, você acha que esses números que representam suas áreas, são os mesmos ou são diferentes?

# **Atividade autônoma 4 – Adaptação**

a) Movimente o controle deslizante para obter um buraco de tamanho grande.

b) Movimente o controle deslizante para obter um buraco de tamanho médio.

c) Movimente o controle deslizante para obter um buraco de tamanho pequeno.

d) Ative o controle deslizante para observar a figura se movimentando automaticamente

#### <span id="page-50-0"></span>**6 ALGUMAS CONSIDERAÇÕES**

Neste trabalho, propomos as atividades que foram desenvolvidas na fase experimental de nossa investigação, com o intuito de dar nossa contribuição para os professores que lecionam no Ensino Fundamental – anos finais. Essas atividades foram desenvolvidas seguindo os pressupostos teóricos da Engenharia Didática, metodologia utilizada como base para o desenvolvimento da pesquisa.

Esta sequência didática, através das atividades de cunho investigativo, caracteriza uma alternativa de trabalho com o *software* GeoGebra, em que as principais ferramentas básicas do *software* para o estudo de perímetro e área de figuras geométricas planas são exploradas durante a realização das atividades. Tais ferramentas se incumbem de fomentar as experimentações e a possibilidade da integração do *software* educacional como uma alternativa que possa contribuir para a melhoria da qualidade do ensino e aprendizagem do tema em estudo e de outros conteúdos geométricos.

Ressaltamos que a sequência didática foi desmembrada em três grupos: duas atividades introdutórias, quatro atividades orientadas e quatro atividades autônomas.

As denominadas atividades introdutórias, de cunho investigativo, têm como objetivo a familiaridade com o GeoGebra e uma visão dinâmica dos objetos construídos, pois foram organizadas na forma de tutorial. As atividades orientadas, também de caráter investigativo, ofereceram, além da familiaridade com o *software*, uma visão dinâmica das construções geométricas e suas propriedades. Elas foram realizadas com auxílio da pesquisadora, que procurou dar suporte aos alunos durante todo o período de concretização das mesmas. Nas atividades autônomas, que segue o gênero investigativo, além da familiarização com o *software* GeoGebra, propõe aos discentes o desenvolvimento da autonomia ao utilizar as ferramentas e ao fazer conjecturas relacionadas ao conteúdo em estudo.

Utilizamos as mesmas construções para todos os alunos. Entretanto, algumas adaptações com relação ao roteiro de construção e às questões propostas se fizeram necessárias para a aluna deficiente – síndrome de *down* –. Para esta aluna, algumas construções foram realizadas com a ajuda da professora colaborativa e outras fornecidas através de arquivo em *pen drive* e repassadas para a máquina na qual ela estava trabalhando.

Ao utilizar-se de suas próprias construções e modificá-las através do movimento "arrastar", objetivou-se que os alunos alcançassem a formalização dos conceitos e das propriedades das principais figuras geométricas planas, experimentando e validando suas conjecturas.

Acreditamos que esta é uma pequena contribuição para o tema em questão, que não se esgota nesse estudo. Pretendemos com esse trabalho motivar novas práticas pedagógicas que possam provocar reflexões, primordiais ao cotidiano escolar. Dessa forma, ressaltamos que o *software* GeoGebra é uma ferramenta tecnológica que pode contribuir potencialmente para o ensino e aprendizagem do conteúdo perímetro e área de figuras geométricas planas utilizando-se de atividades investigativas.

# <span id="page-52-0"></span>**REFERÊNCIAS**

BENTO, H. A.; LAUDARES, J. B. **Possibilidades de construção de figuras geométricas planas com o** *software*: GEOGEBRA. Brasília: Edição do autor, 2010.

BEZERRA, M. C.; ASSIS, C. C. Atividades com o GeoGebra: possibilidades para o ensino e aprendizagem da Geometria no Fundamental. **XIII Conferência Interamericana de Educação Matemática – CIAEM**, Recife, Brasil, 2011.

BORBA, M. de C.; PENTEADO, M. G. **Informática e Educação Matemática** (Coleção Tendências em Educação Matemática, 2). 5. ed. Belo Horizonte: Editora Autêntica, 2012. p. 104.

BRANDÃO, L. O.; ISOTANI, S. Como Usar a Geometria Dinâmica? O Papel do Professor e do Aluno Frente às Novas Tecnologias. CONGRESSO DA SBC, 26; WORKSHOP DE INFORMÁTICA NA ESCOLA, 7, 2006, Campo Grande. **Anais...**  Campo Grande, 2006, p. 120-128.

BRASIL. Ministério da Educação. Secretaria de Educação Fundamental. **Parâmetros Curriculares Nacionais**: Matemática (3º e 4º ciclos do ensino fundamental). Brasília: MEC, 1998. Disponível em: <http://portal.mec.gov.br/seb/arquivos/pdf/matematica.pdf>. Acesso em: 16 jun. 2016.

FERREIRA, Esmênia Furtado Parreira. **A integração das tecnologias digitais ao ensino e aprendizagem de Geometria no Ensino Fundamental – anos finais**: uma proposta com foco no estudo de perímetro e área de figuras geométricas planas. 187f. Dissertação (Mestrado Profissional em Educação Matemática) da Universidade Federal de Juiz de Fora, Juiz de Fora – MG, 2016.

**GEOGEBRA.** Disponível em: <www.ogeogebra.com.br>. Acesso em: 16 jun. 2016.

GRAVINA, M. A. Geometria Dinâmica uma nova abordagem para o aprendizado da Geometria. SIMPÓSIO BRASILEIRO DE INFORMÁTICA NA EDUCAÇÃO, 7,1996, Belo Horizonte. **Anais...** Belo Horizonte, 1996, p.1-13.

KENSKI, V. M. **Educação e Tecnologias**: O novo ritmo da informação (Coleção Papirus Educação). Campinas. SP: Papirus, 2007.

SANTOS, M. C. O Cabri- Géométre e o desenvolvimento do pensamento geométrico: o caso dos quadriláteros. In: BORBA, R.; GUIMARÃES, G. **A pesquisa em educação matemática**: repercussões em sala de aula. São Paulo: Cortez, 2009.

SILVA, E. F. **Cálculo de área e perímetro das principais figuras planas**: discutindo a adequação de exercícios e problemas para o GeoGebra. 67 p. Trabalho de Conclusão de Curso – (Curso de Licenciatura em Matemática a Distância) – Pitimbu: Departamento de Matemática, UFP; UAB; CCEN, 2013.

SILVA, G. H. G & PENTEADO, M. G. (2009). **O trabalho com Geometria dinâmica em uma perspectiva investigativa**. Recuperado de:

<http://www.pg.utfpr.edu.br/sinect/anais/artigos/10%20Ensinodematematica/Ensinod ema tematica\_artigo17.pdf>.

SOUZA B, Lahis; Silva S, Marcela. Matemática: possibilidades do uso do GeoGebra nas aulas de Geometria do Ensino Fundamental II. ENCONTRO MINEIRO DE EDUCAÇÃO MATEMÁTICA, 7. 2015. **Anais...** São João Del Rei, UFSJ, 2015. P. 1- 6. Disponível em:

<Http://www.ufjf.br/emem/files/2015/10/POSSIBILIDADES-DO-USO-DO-GEOGEBRA-NAS-AULAS-DE-GEOMETRIA-DO-ENSINO-FUNDAMENTAL-II.pdf>. Acesso em: 16 jun. 2016.